**Centers for Medicare & Medicaid Services CMS Target Life Cycle (TLC)** 

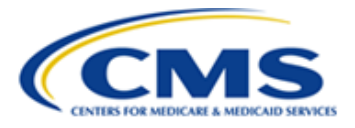

# **Maryland Primary Care Program (MDPCP) Care Transformation Organization (CTO)**

# **Request for Application (RFA)**

# **Portal User Manual**

**Version 4.0 03/22/2023** 

**Document Number:** USM-9181 **Contract Number**: HHSM-500-2016-00069I

## **Table of Contents**

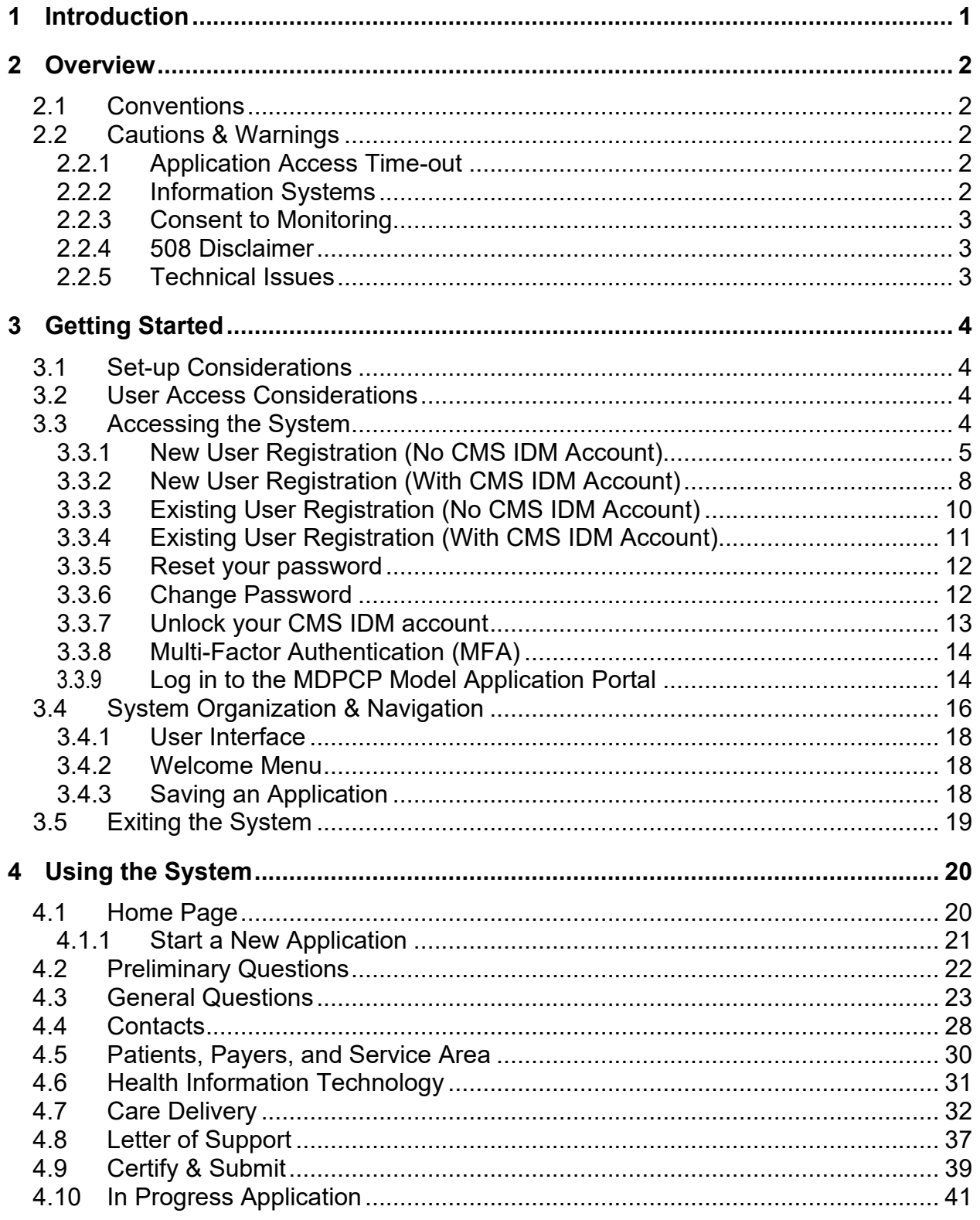

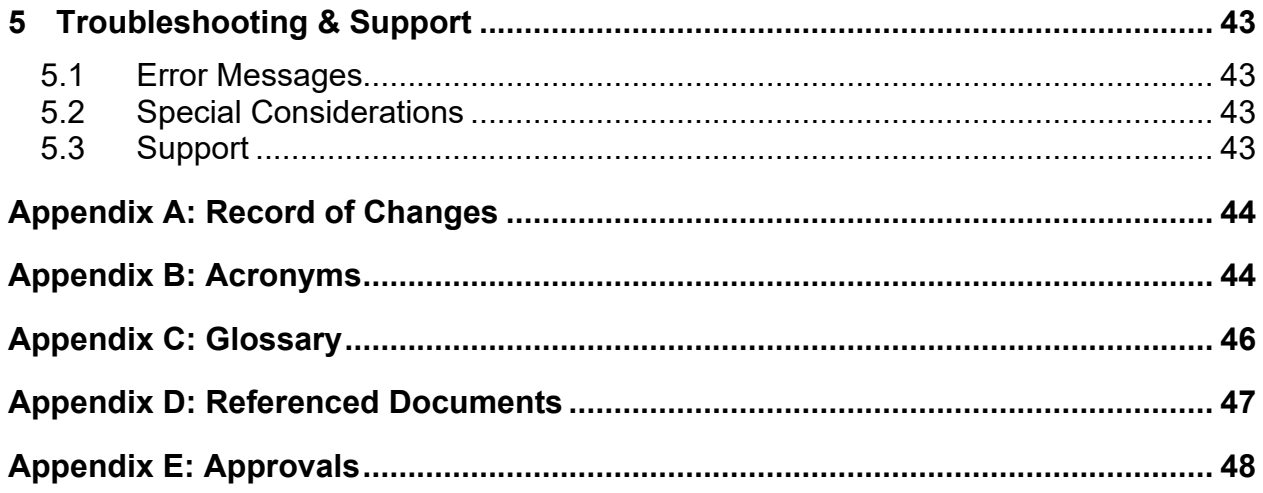

## **List of Figures**

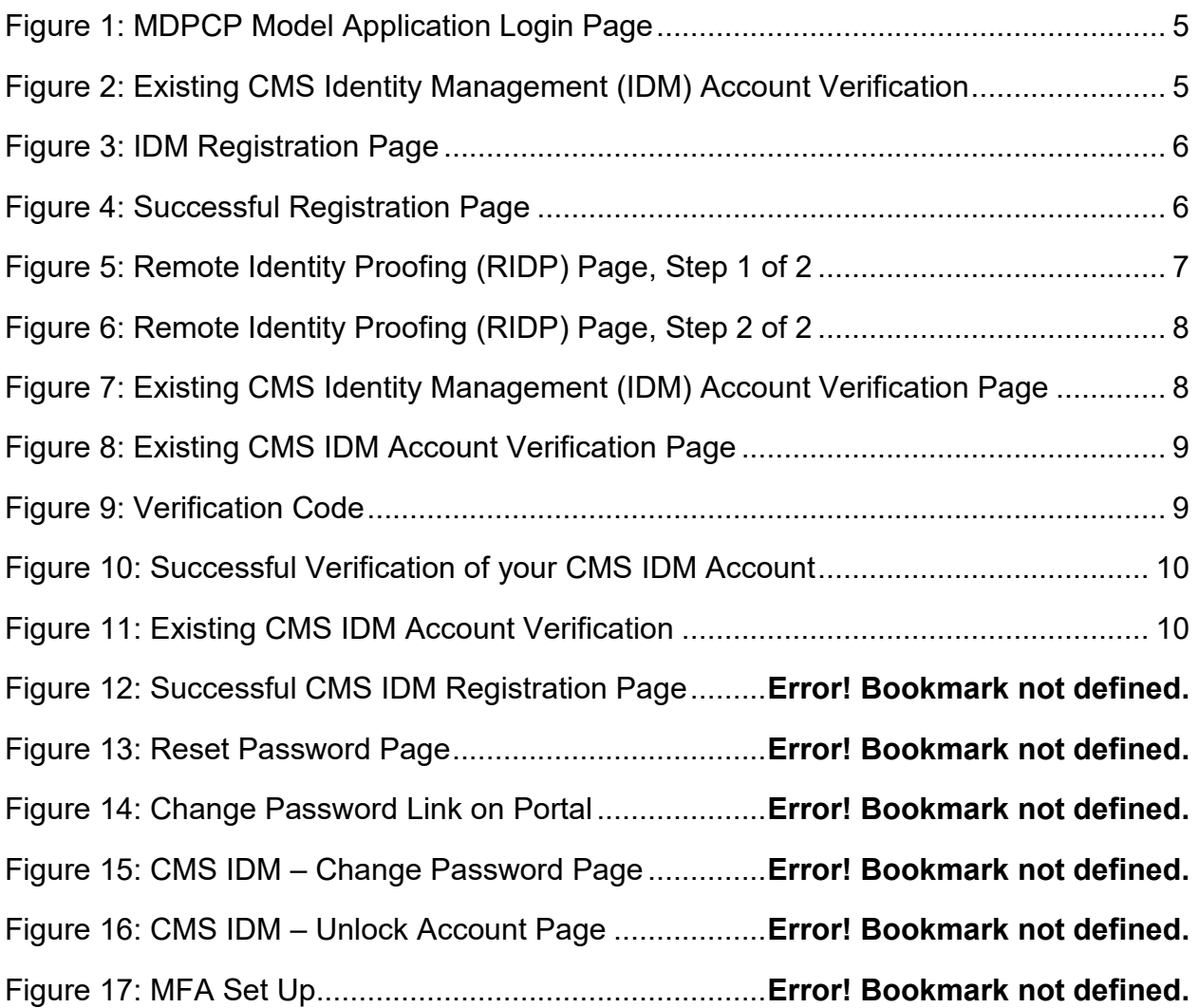

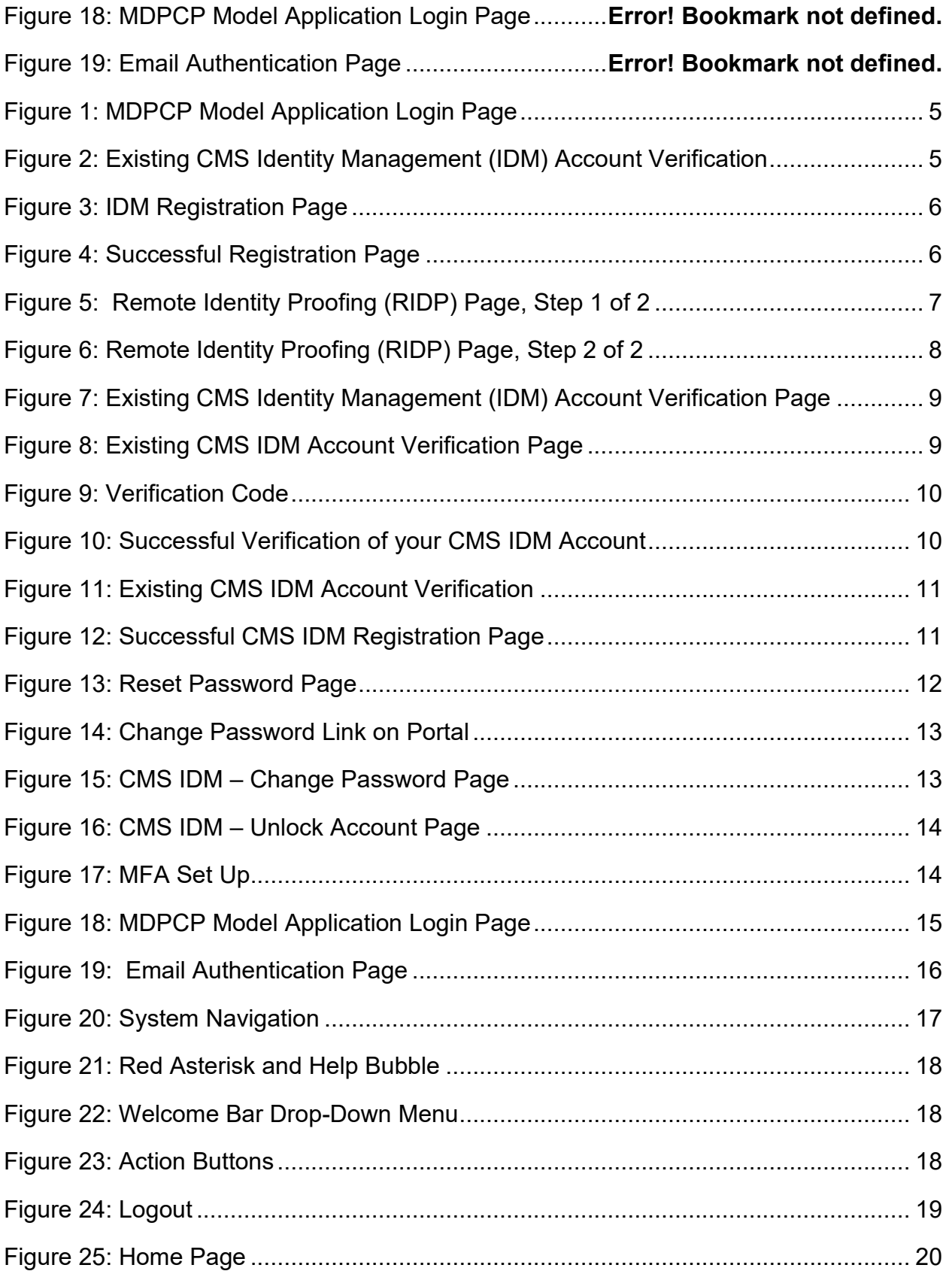

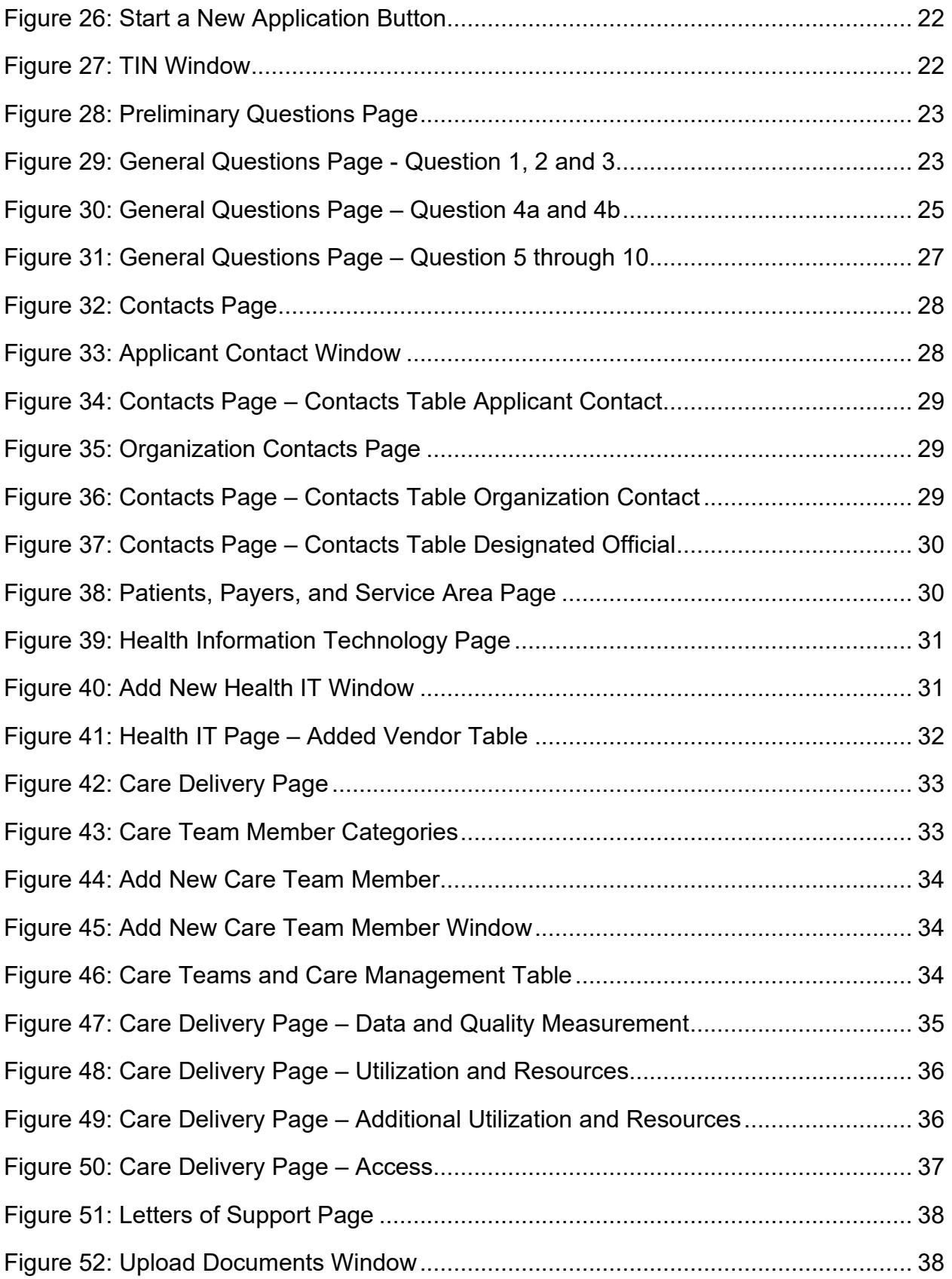

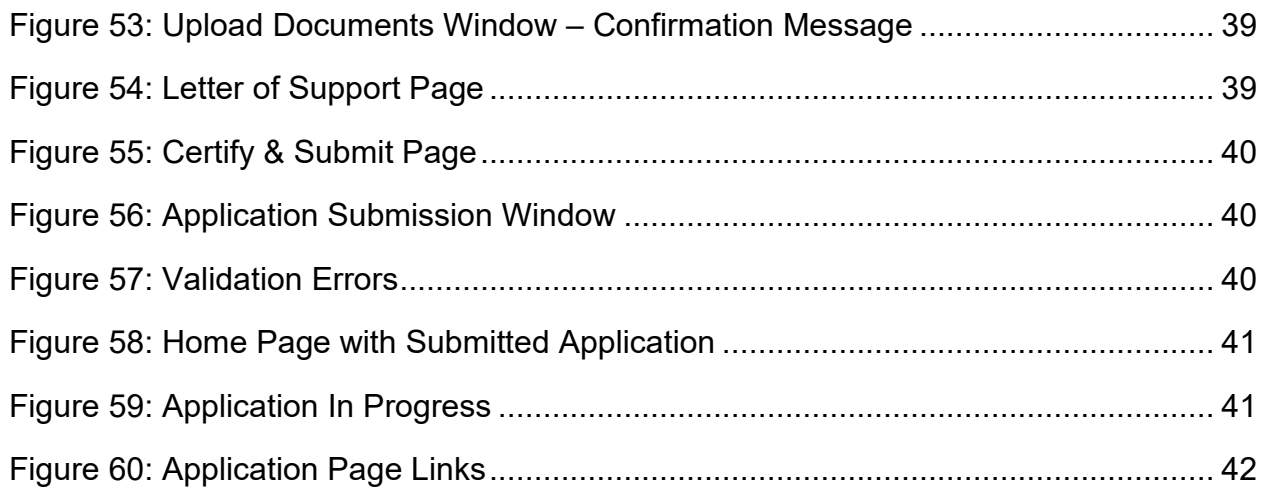

## **List of Tables**

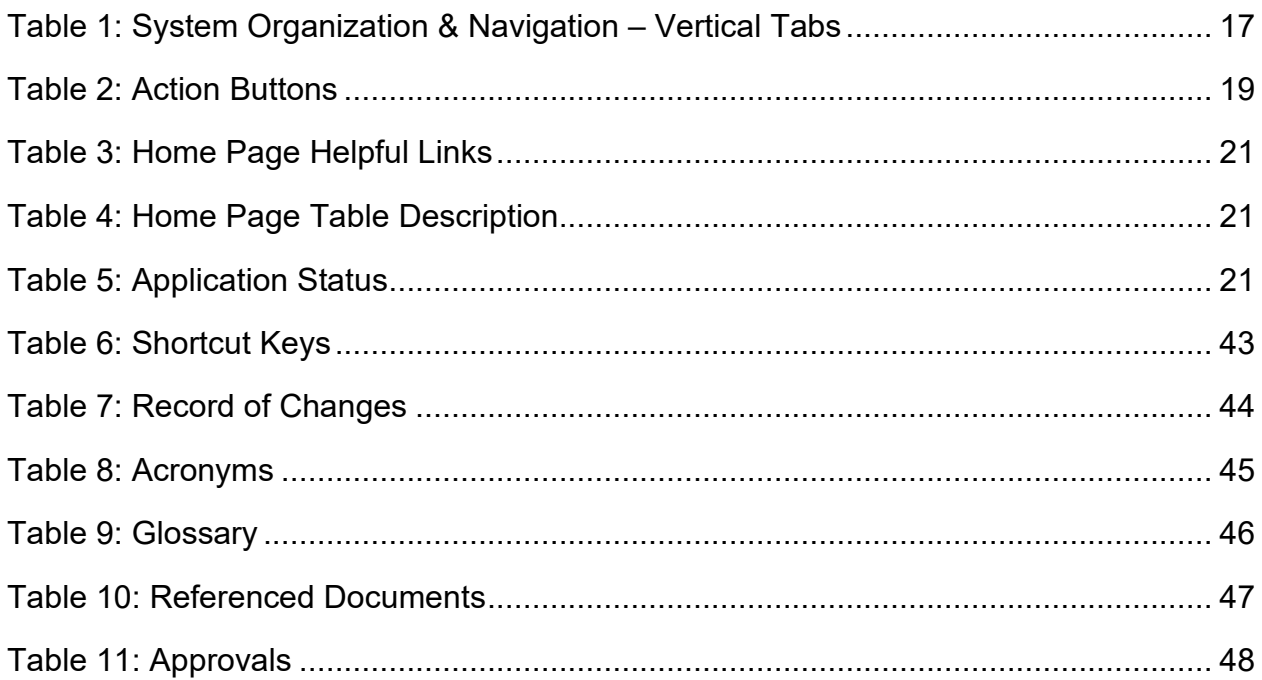

## <span id="page-6-0"></span>**1 Introduction**

The Maryland Primary Care Program (MDPCP) Care Transformation Organization (CTO) Application Portal allows you to apply to participate in the model online. This user manual provides step-by-step instructions on using the MDPCP CTO Application Portal. The intended audience for this manual is CTO members wishing to apply to the MDPCP CTO model.

## <span id="page-7-0"></span>**2 Overview**

MDPCP is a collaborative initiative between the state of Maryland and the Centers for Medicare & Medicaid Services (CMS). CTOs are a new concept unique to the MDPCP. CTOs can draw resources from or be created by existing organizations such as Accountable Care Organizations (ACOs), Clinically Integrated Networks (CINs), health plans, etc. Participating practices can select among the approved CTOs or opt to function without the support of a CTO. We assume the participating practices will select the CTOs that best meet their needs for support. For more information regarding the program, please visit [https://innovation.cms.gov/initiatives/Maryland-](https://innovation.cms.gov/initiatives/Maryland-All-Payer-Model/)[All-Payer-Model/](https://innovation.cms.gov/initiatives/Maryland-All-Payer-Model/)

## <span id="page-7-1"></span>**2.1 Conventions**

We indicated fields, buttons, and links for users to act on in bold text. 

We call out specific objects in screenshots with red outlines and arrows with alternative text provided See Section 2.4 for accessibility guidelines. 

We created screenshots in Internet Explorer (IE) 11. Depending on the browser you use, your screens may vary from the examples in this manual.  

## <span id="page-7-2"></span>**2.2 Cautions & Warnings**

## <span id="page-7-3"></span>**2.2.1 Application Access Time-out**

For security reasons, you are automatically logged out of the platform if there is no application activity for more than 30 minutes. Application activity includes selecting any menu item, performing record searches, navigating through the record set, etc.

There is no auto save function. Save your updates before navigating away from the current page.

## <span id="page-7-4"></span>**2.2.2 Information Systems**

This warning banner provides privacy and security notices consistent with applicable federal laws, directives, and other federal guidance for accessing this government system, which includes (1) this computer network, (2) all computers connected to this network, and (3) all devices and storage media attached to this network or to a computer on this network. This system is provided for government-authorized use only.

Unauthorized or improper use of this system is prohibited and may result in disciplinary action and/or civil and criminal penalties.

Personal use of social media and networking sites on this system is limited, as to not interfere with official work duties, and is subject to monitoring.

By using this system, you understand and consent to the following:

• The government may monitor, record, and audit your system usage, including usage of personal devices and email systems for official duties or to conduct U.S Department of Health and Human Services (HHS) business. Therefore, you have no reasonable expectation of privacy regarding any communication or data transiting or stored on this system. At any time, and for any lawful government purpose, the government may monitor, intercept, and search and seize any communication or data transiting or stored on this system.

• Any communication or data transiting or stored on this system may be disclosed or used for any lawful government purpose.

## <span id="page-8-0"></span>**2.2.3 Consent to Monitoring**

By logging onto this website, you consent to be monitored. Unauthorized attempts to upload information and/or change information on this website are strictly prohibited and are subject to prosecution under the Computer Fraud and Abuse Act of 1986 and Title 18 U.S.C. Sec.1001 and 1030. We encourage you to read the HHS Rules of [Behavior](http://www.hhs.gov/ocio/policy/hhs-rob.html) on the HHS website for more details.

## <span id="page-8-1"></span>**2.2.4 508 Disclaimer**

This web application and information contained therein may not adhere to Section 508 Compliance standards and guidelines for accessibility by persons who are visually impaired. If you use assistive technologies to navigate and access information, please contact the Center for Medicare & Medicaid Innovation (CMMI) Salesforce Help Desk at 1-888-734-6433, Option 5, or email [CMMIForceSupport@cms.hhs.gov.](mailto:CMMIForceSupport@cms.hhs.gov)

## <span id="page-8-2"></span>**2.2.5 Technical Issues**

Please contact the CMMI Salesforce Help Desk at 1-888-734-6433, Option 5, or email CMMIForceSupport@cms.hhs.gov with any technical issues. If you are using Microsoft Internet Explorer IE, please make sure the browser you are using is IE version 11 or higher, before attempting to navigate through this site. Salesforce does not support prior versions of IE.

## <span id="page-9-0"></span>**3 Getting Started**

This section contains information on set up, user access, and system navigation.

### <span id="page-9-1"></span>**3.1 Set-up Considerations**

**Browser Guidelines**: Salesforce is supported by:

- Apple® Safari® versions 5.x, 6.x, and 7.x on Mac OS X.
- The most recent stable versions of Mozilla® Firefox® and Google Chrome™.

**Pop-up Blocker**: Allow pop-up windows within your browser's settings.

### <span id="page-9-2"></span>**3.2 User Access Considerations**

This section is not applicable because there is only one type of user for this system, CTO members. The system is publicly available and has no specific restrictions preventing signup/access to any individual.

## <span id="page-9-3"></span>**3.3 Accessing the System**

This section provides information on:

- New User Registration (No CMS Identity Management [IDM] Account)
- New User Registration (With CMS IDM Account)
- Existing User Verification (No CMS IDM Account)
- Existing User Verification (With CMS IDM Account)
- Reset your IDM password
- Change your password
- Unlock your IDM account
- Multi-Factor Authentication (MFA)
- Login to MDPCP Application
- 1. Navigate to [https://app1.innovation.cms.gov/mdprov.](https://app1.innovation.cms.gov/mdprov) The MDPCP Model Application Login page displays.

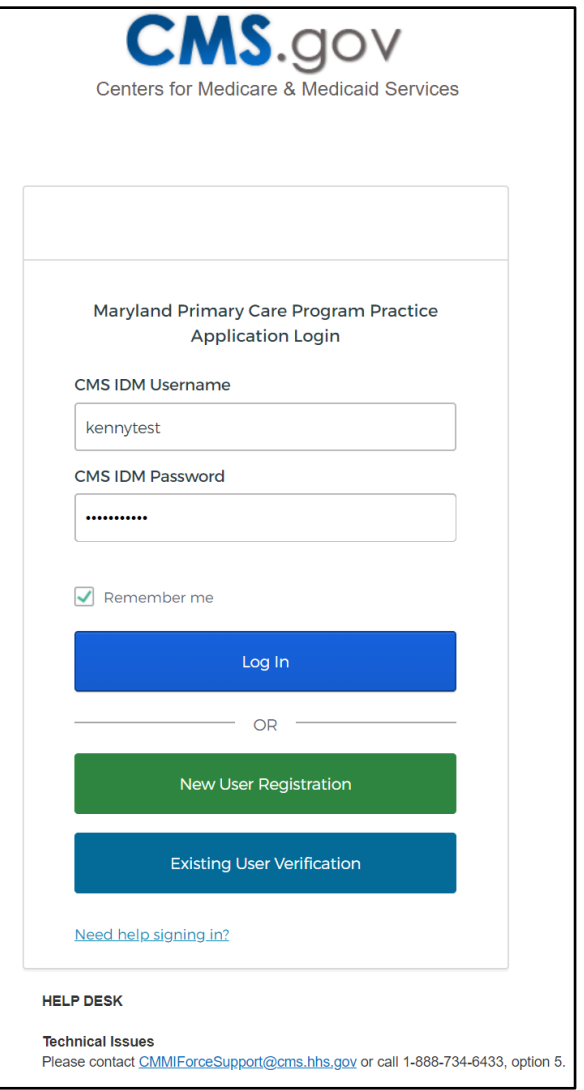

<span id="page-10-1"></span>**Figure 1: MDPCP Model Application Login Page**

### <span id="page-10-0"></span>**3.3.1New User Registration (No CMS IDM Account)**

1. Select **New User Registration**. The Existing CMS Identity Management (IDM) Account Verification page displays.

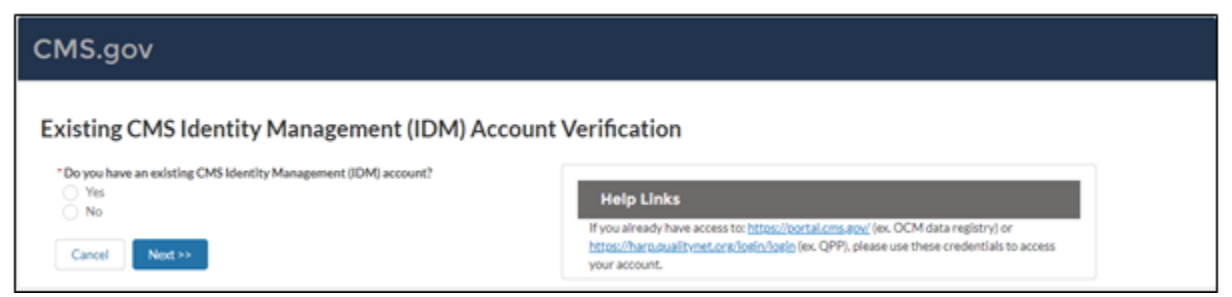

**Figure 2: Existing CMS Identity Management (IDM) Account Verification**

<span id="page-10-2"></span>2. As a new user attempting to access the MDPCP CTO, select **No**, and then select the **Next>>** button to continue. The IDM Registration page displays.

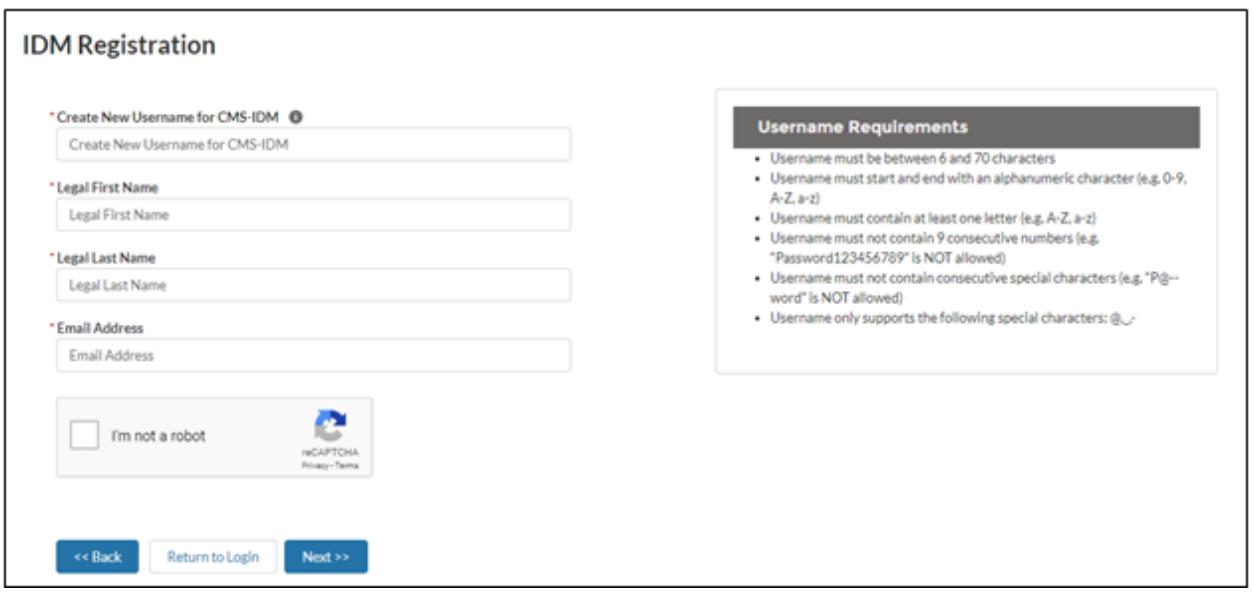

#### <span id="page-11-0"></span>**Figure 3: IDM Registration Page**

3. Enter all required field(s) and select Next>>.

The success message displays for registering for CMS IDM. You will need to verify your identity through Remote Identify Proofing (RIDP). This one-time process takes 5 to 10 minutes and requires your address, Date of Birth, and Social Security Number (SSN). Select the following link to learn more about RIDP: [https://www.cms.gov/Research-Statistics-Data-and-](https://www.cms.gov/Research-Statistics-Data-and-Systems/CMS-Information-Technology/HETSHelp/Downloads/HETSHPGRIDPMFAFAQ.pdf)[Systems/CMS-Information-Technology/HETSHelp/Downloads/HETSHPGRIDPMFAFAQ.pdf.](https://www.cms.gov/Research-Statistics-Data-and-Systems/CMS-Information-Technology/HETSHelp/Downloads/HETSHPGRIDPMFAFAQ.pdf)

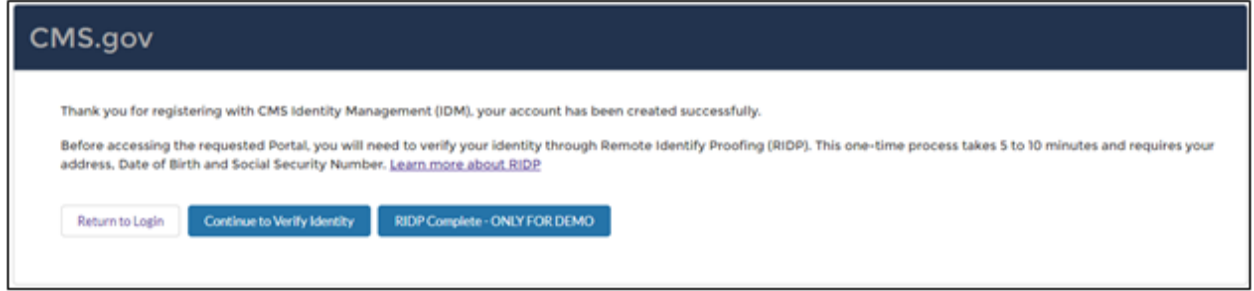

#### <span id="page-11-1"></span>**Figure 4: Successful Registration Page**

4. After successful registration with CMS IDM, select Continue to Verify Identity to authenticate your identity. Please note that RIDP authentication is a two-step process.

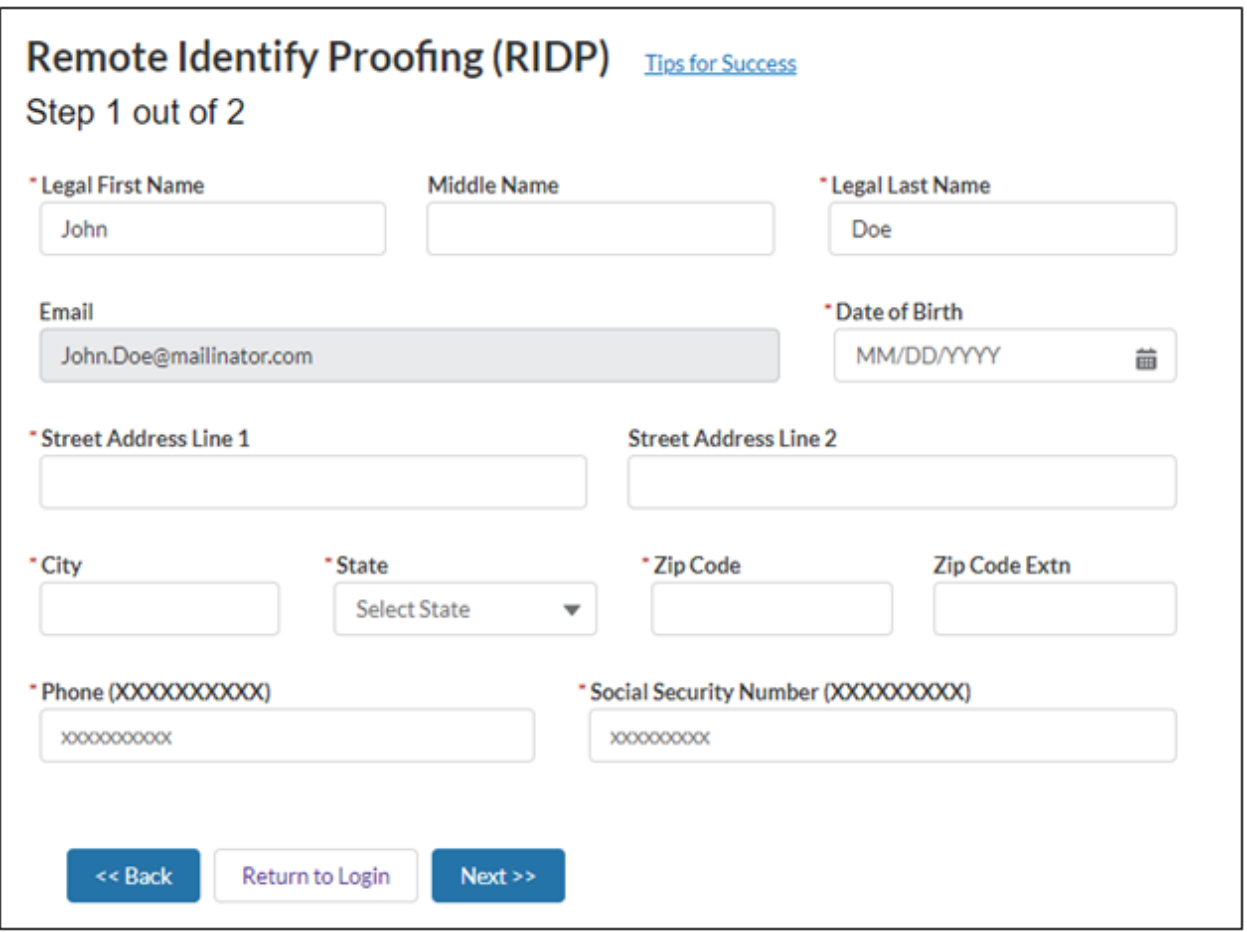

<span id="page-12-0"></span>**Figure 5: Remote Identity Proofing (RIDP) Page, Step 1 of 2**

- 5. Enter all required information. Please note that the RIDP is the process of validating sufficient information that uniquely identifies you (e.g., credit history, personal demographic information, and other indicators). You will be asked to provide a set of core credentials which include:
	- Full Legal Name
	- SSN (may be optional)
	- Date of Birth
	- Current Residential Address
	- Personal Telephone Number

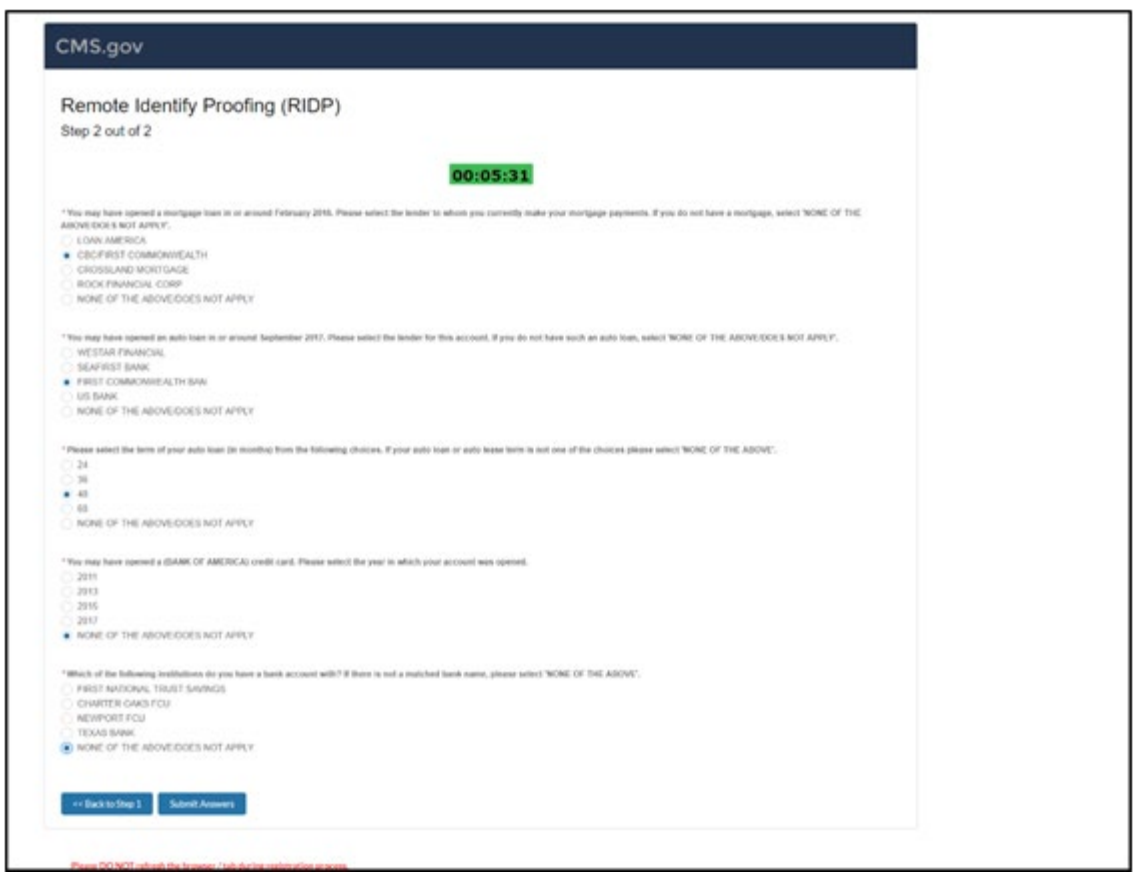

**Figure 6: Remote Identity Proofing (RIDP) Page, Step 2 of 2**

- <span id="page-13-1"></span>6. After successful authentication of RIDP, you will receive the following two emails:
	- a. Activate CMS IDM Account email
	- b. Welcome Model Community email
- 7. After activation of your CMS IDM account, you will be prompted to create a password.

### <span id="page-13-0"></span>**3.3.2New User Registration (With CMS IDM Account)**

When you already have a CMS IDM Account and do not have access to the MDPCP CTO, follow the steps below to gain access:

1. Select **New User Registration** from the MDPCP CTO Login page. The Existing CMS Identity Management (IDM) Account Verification page displays.

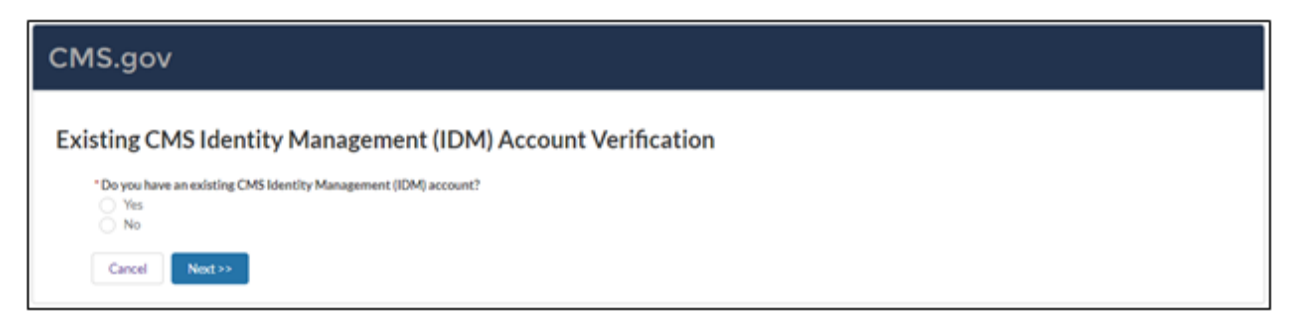

**Figure 7: Existing CMS Identity Management (IDM) Account Verification Page**

<span id="page-14-0"></span>2. Select **Yes**, and then select **Next>>** to continue. The Existing CMS IDM Account Verification page displays.

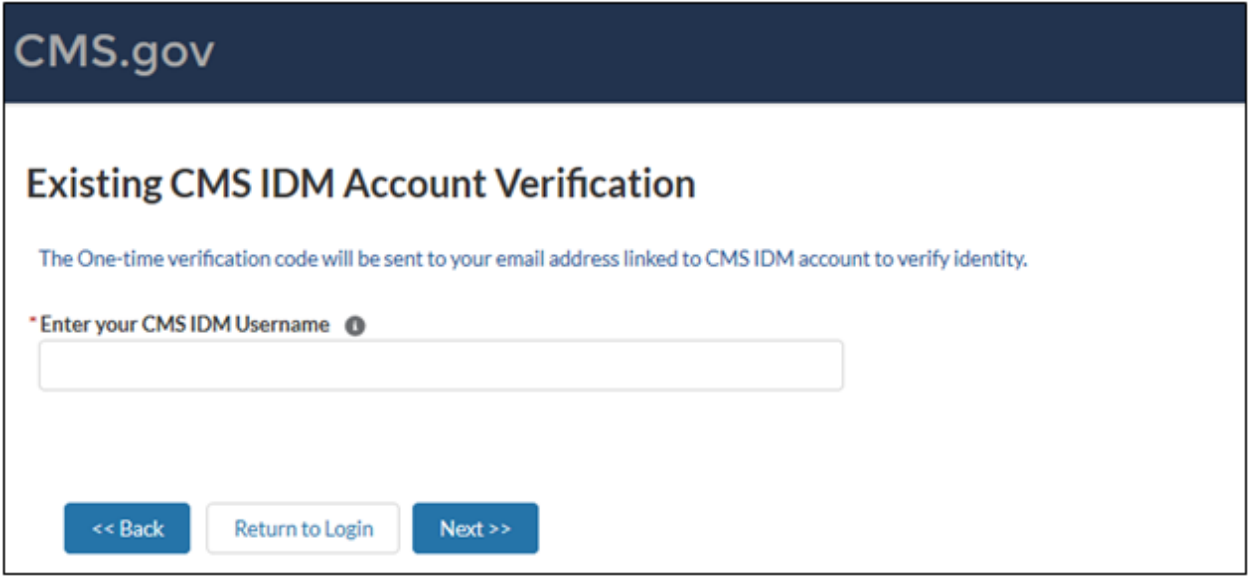

<span id="page-14-1"></span>**Figure 8: Existing CMS IDM Account Verification Page**

3. Enter your **CMS IDM Username** and select **Next>>**. You will be prompted to enter a one-time verification code. The verification code will automatically be sent to the email linked to your CMS IDM account.

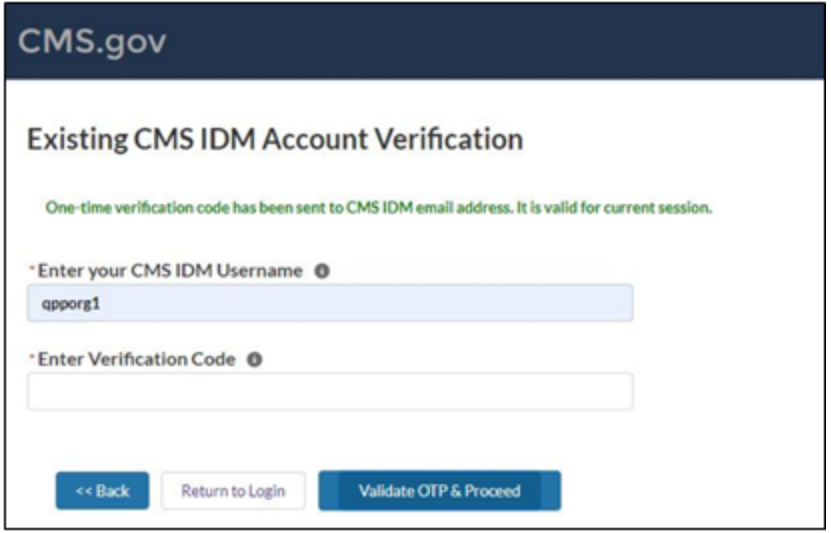

#### <span id="page-15-1"></span>**Figure 9: Verification Code**

- 4. Enter the Verification Code provided in your email and select **Validate OTP & Proceed**.
- 5. The Salesforce System will add the MDPCP Model Application Portal permissions to your account and now you can log in using your CMS IDM credentials. You will receive a welcome email from the MDPCP Model Application Portal.

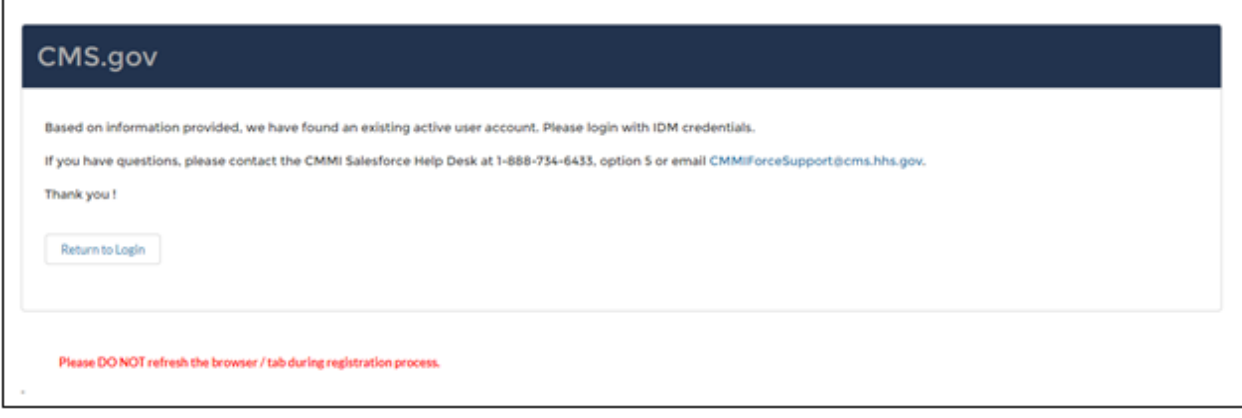

#### <span id="page-15-2"></span>**Figure 10: Successful Verification of your CMS IDM Account**

You can now return to the login page and use your CMS IDM credentials to access the MDPCP Model Application Portal.

## <span id="page-15-0"></span>**3.3.3Existing User Registration (No CMS IDM Account)**

If you are an existing MDPCP Model Application Portal user and do not have a CMS IDM account, please follow the steps below to log in to the MDPCP Model Application Portal:

- 1. Select **Existing User Verification** from the MDPCP Model Application Portal Login page.
- 2. Select **No** on the Existing CMS Identity Management (IDM) Account Verification page. The Existing CMS IDM Account Verification page displays.

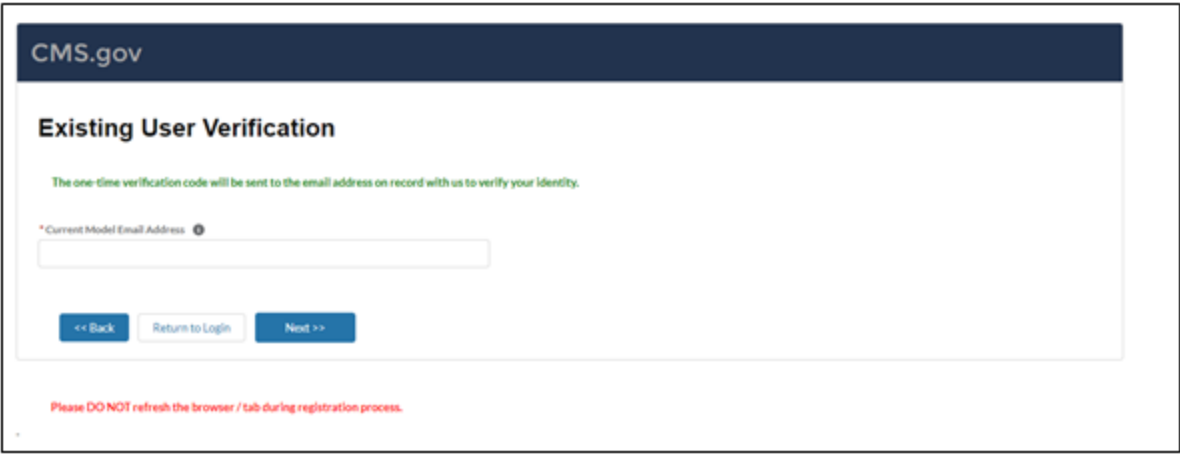

<span id="page-16-1"></span>**Figure 11: Existing CMS IDM Account Verification**

- 3. Enter your email address that is currently associated with the MDPCP Model Application and select **Next>>**.
- 4. You will be prompted to enter a one-time verification code. Please note that the verification code will be sent to the email address you provided.
- 5. The successful registration to CMS IDM page displays. You will receive the following two emails:
	- a. CMS IDM Account Activation email
	- b. Welcome to the Maryland Primary Care Program Practice (MDPCP Provider) Model Community email

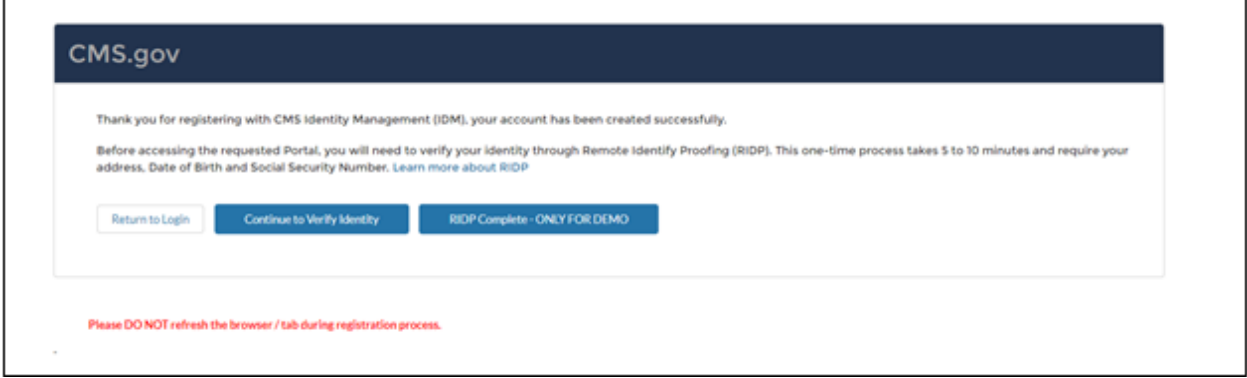

<span id="page-16-2"></span>**Figure 12: Successful CMS IDM Registration Page**

- 6. After activating your CMS IDM account, you are required to authenticate through RIDP. Select **Continue to Verify Identity** and follow RIDP verification.
- 7. After successfully authenticating through RIDP, you will be prompted to create a password. You can now log in to the MDPCP Model Application Portal.

## <span id="page-16-0"></span>**3.3.4Existing User Registration (With CMS IDM Account)**

When you have a CMS IDM account and have permission to use the MDPCP Model Application Portal, please follow the steps below to authenticate your identity for the first time:

1. Select **Existing User Verification** from the MDPCP Model Application Login page.

- 2. Select **Yes** on the Existing CMS Identity Management (IDM) Account Verification page. The Existing CMS IDM Account Verification page displays.
- 3. Enter your current CMS IDM account and your current model email address, then select **Next>>**. You will be prompted to enter a one-time verification code.

**Note**: When you have different email addresses linked to CMS IDM and the MDPCP Model Application Portal, then you will be prompted to provide two verification codes.

4. After verification, you will be prompted to return to the Login page. You can now log in to the MDPCP Model Application Portal.

## <span id="page-17-0"></span>**3.3.5Reset your password**

If you forget your password, you can reset it by selecting the **Need help signing in?** link.

- 1. Select the **Forgot password?** link.
- 2. The Reset Password page displays.

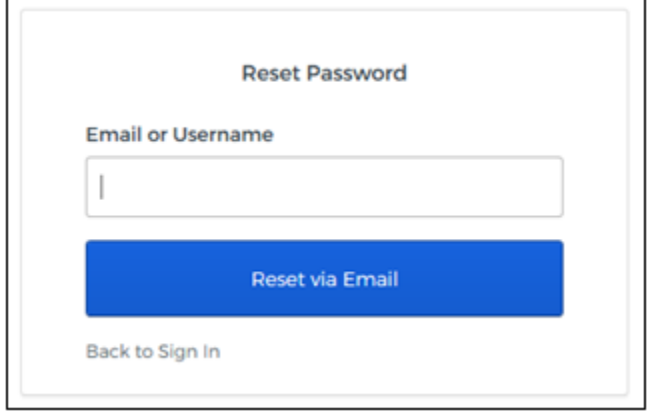

<span id="page-17-2"></span>**Figure 13: Reset Password Page**

- 3. Enter the Email or Username linked to your profile.
- 4. You will receive an email to reset your password. Follow the steps provided in the email to reset your password.

### <span id="page-17-1"></span>**3.3.6Change Password**

If you want to change your password, select the **Change Password** link provided on the MDPCP Model Application Portal pages.

1. Select **Change Password**.

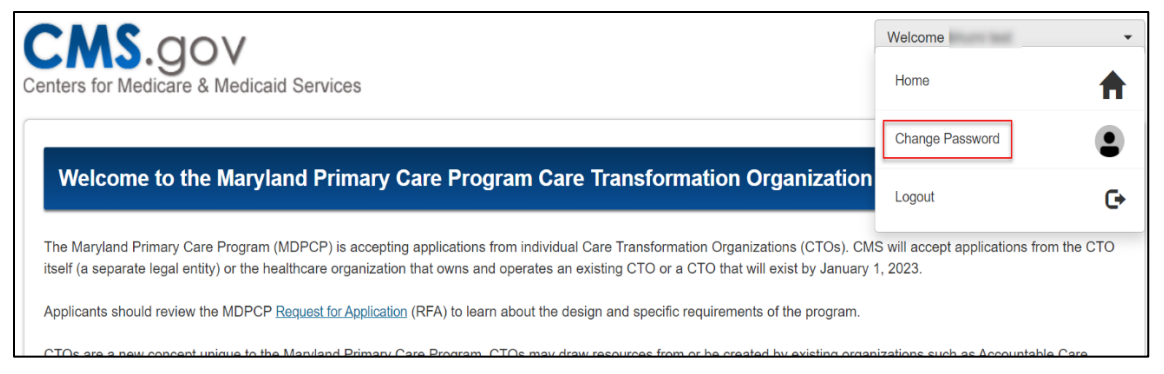

**Figure 14: Change Password Link on Portal**

<span id="page-18-1"></span>The CMS IDM – Change Password page displays.

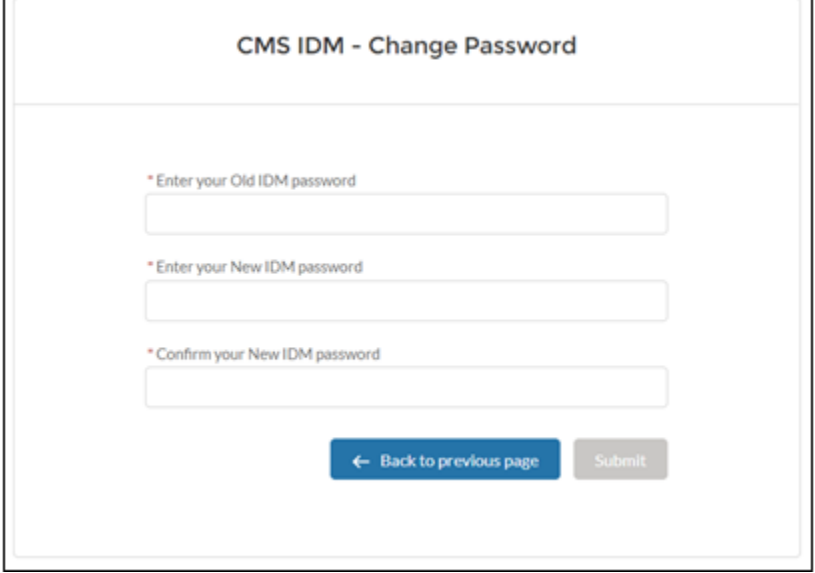

<span id="page-18-2"></span>**Figure 15: CMS IDM – Change Password Page**

- 2. Enter your old IDM password, new IDM password, and confirm your new IDM password.
- 3. Select **Submit**. You can now log in using your new password.

### <span id="page-18-0"></span>**3.3.7Unlock your CMS IDM account**

When you have two or more invalid attempts to log in to the MDPCP Model Application Portal, your account will be temporarily locked. You can unlock your account by selecting the **Need help signing in?** link.

1. Select **Need help signing in?** and then select the **Unlock account?** link. The Unlock account page displays.

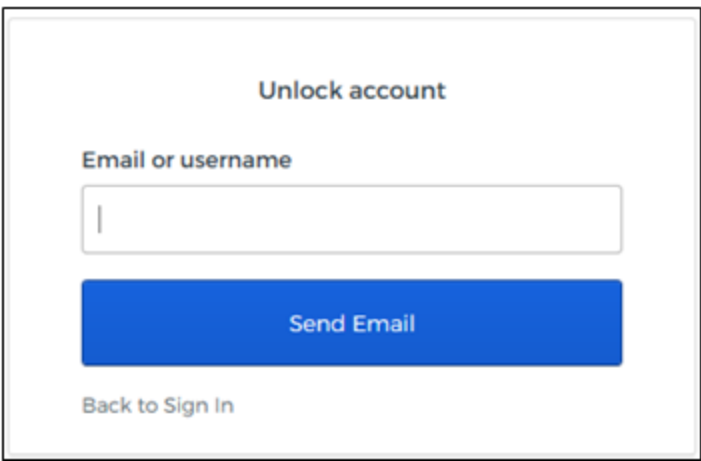

<span id="page-19-2"></span>**Figure 16: CMS IDM – Unlock Account Page**

2. Enter your Email or username and select **Send Email**.

## <span id="page-19-0"></span>**3.3.8Multi-Factor Authentication (MFA)**

After successful login to CMS IDM, you are navigated to the IDM Landing page. You can set up MFA to send verification code(s) based on your selections.

1. Scroll down to the Multi-Factor Authentication section on your Profile to view the available options.

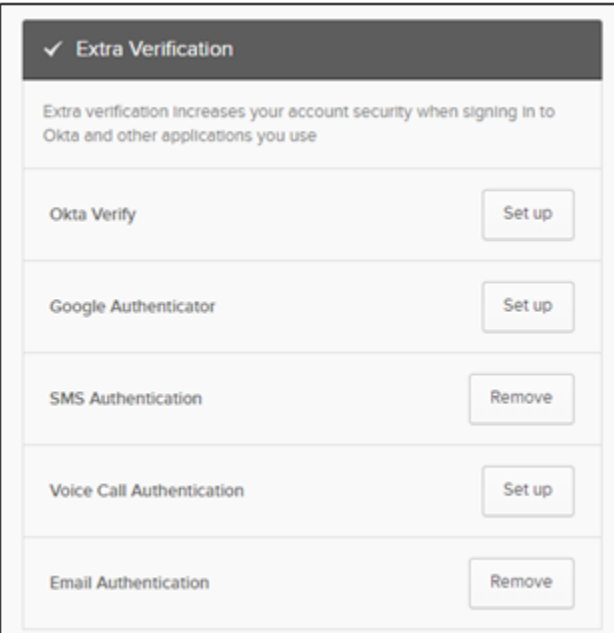

#### <span id="page-19-3"></span>**Figure 17: MFA Set Up**

2. Choose your desired MFA Factor(s) and select **Set up**.

## <span id="page-19-1"></span>**3.3.9 Log in to the MDPCP Model Application Portal**

After successful registration, you are ready to log in to the Portal.

1. Access the MDPCP Model Application Login page.

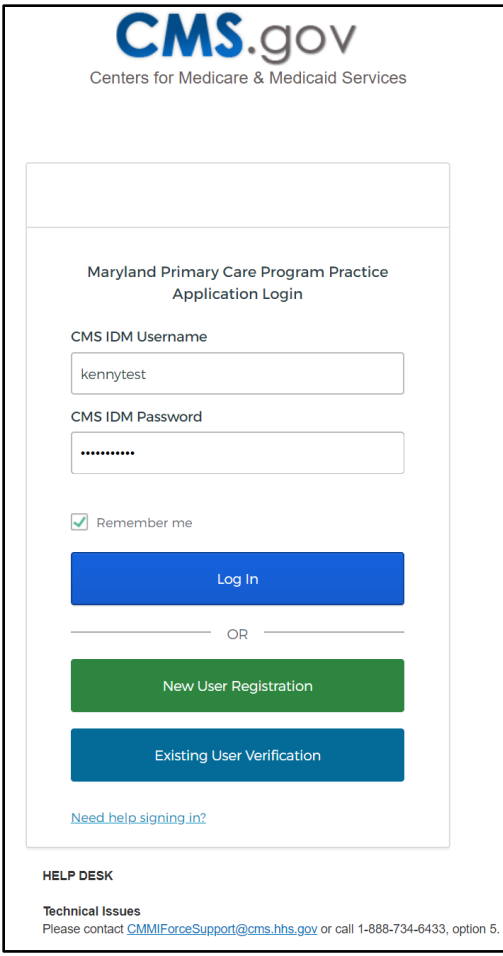

<span id="page-20-0"></span>**Figure 18: MDPCP Model Application Login Page**

- 2. Enter your CMS IDM Username.
- 3. Enter your CMS IDM Password.
- 4. Select **Log In**. The Email Authentication page displays.

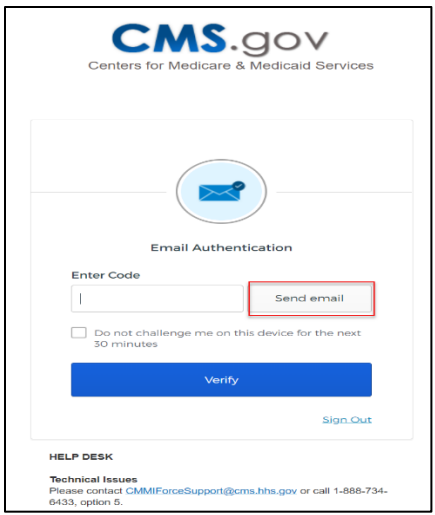

<span id="page-21-1"></span>**Figure 19: Email Authentication Page**

- 5. Select **Send email**. You will receive an email to the email account you used when you registered for access to the Portal.
- 6. Retrieve the email and enter the one-time verification code.
- 7. Select **Verify**. You will be logged in to the Portal.

### <span id="page-21-0"></span>**3.4 System Organization & Navigation**

Each Portal page displays the following objects:

- A. The vertical navigation bar select each tab to navigate to other Portal pages.
- B. A Welcome <username> drop-down menu.
- C. The unique Application Number, which auto-generates when an application starts.

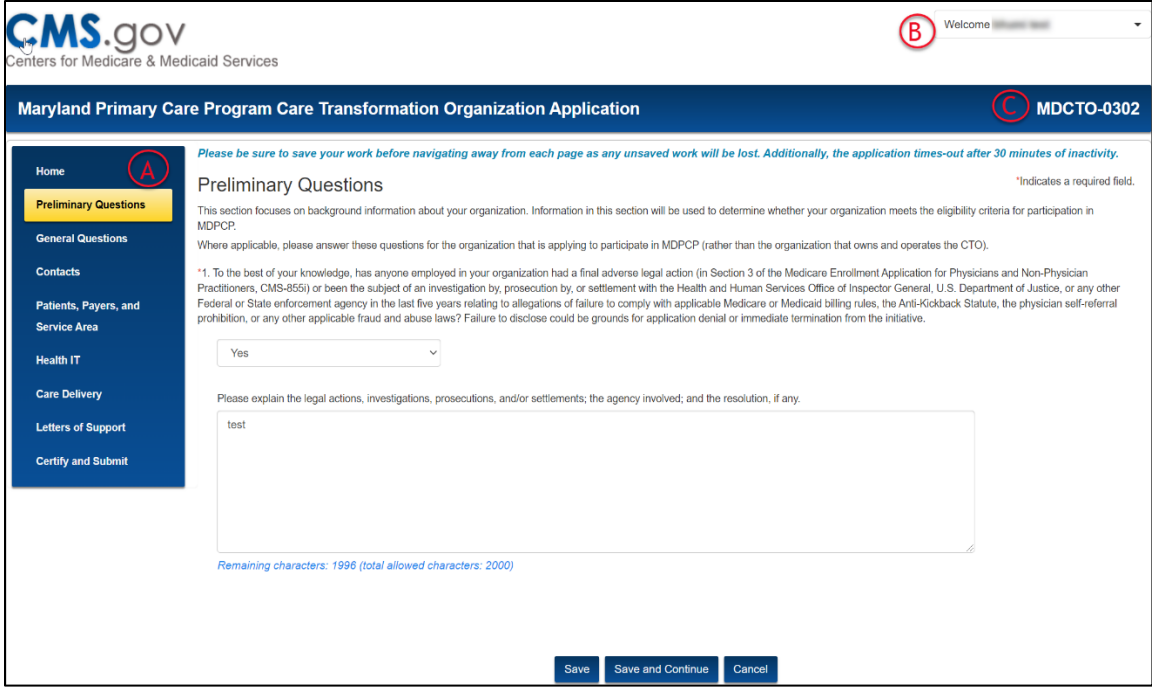

<span id="page-22-0"></span>**Figure 20: System Navigation**

<span id="page-22-1"></span>**Table 1: System Organization & Navigation – Vertical Tabs**

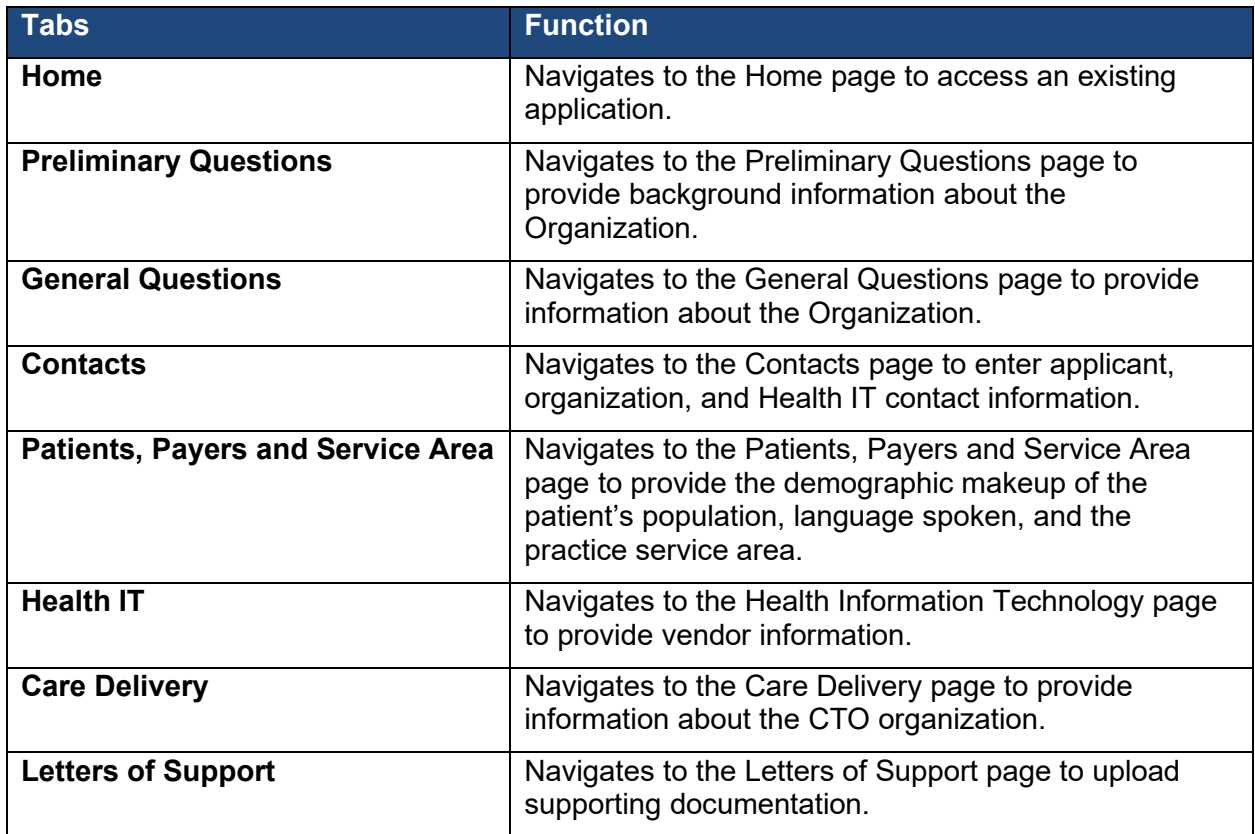

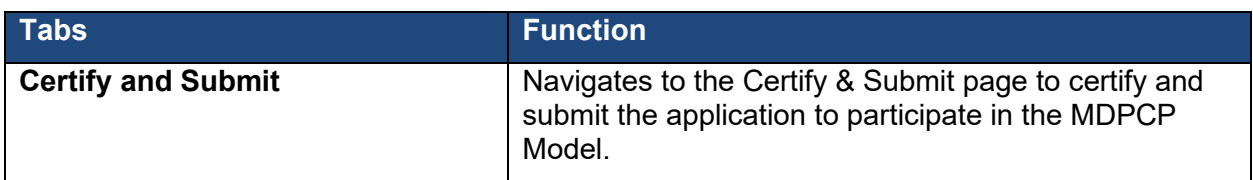

## <span id="page-23-0"></span>**3.4.1 User Interface**

- A red asterisk (\*) indicates a field is required.
- Hover over the help bubble icon for additional information.

| <b>Type</b>                 | <b>First Name</b>                                                                                | <b>Last Name</b> |
|-----------------------------|--------------------------------------------------------------------------------------------------|------------------|
| Applicant Contact           | test                                                                                             | test             |
| *Organization Contact<br>WE | test                                                                                             | test             |
| *Designated Official        | The Organization contact should be someone who can act as a representative on behalf of the CTO. |                  |
|                             |                                                                                                  |                  |

<span id="page-23-3"></span>**Figure 21: Red Asterisk and Help Bubble**

## <span id="page-23-1"></span>**3.4.2 Welcome Menu**

The **Welcome** <**username**> drop-down menu displays on every page and includes links to navigate to:

- Home page
- Change Password
- Logout

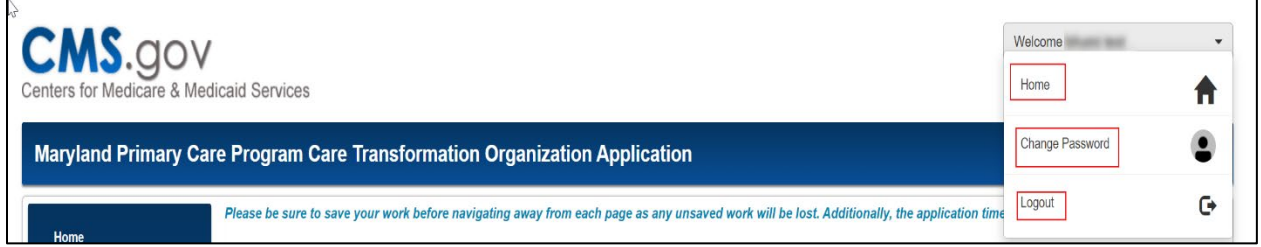

<span id="page-23-4"></span>**Figure 22: Welcome Bar Drop-Down Menu**

## <span id="page-23-2"></span>**3.4.3 Saving an Application**

The **Save**, **Save and Continue,** and **Cancel** buttons display at the bottom of every application page.

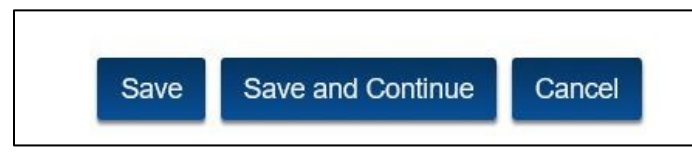

<span id="page-23-5"></span>**Figure 23: Action Buttons**

#### <span id="page-24-2"></span>**Table 2: Action Buttons**

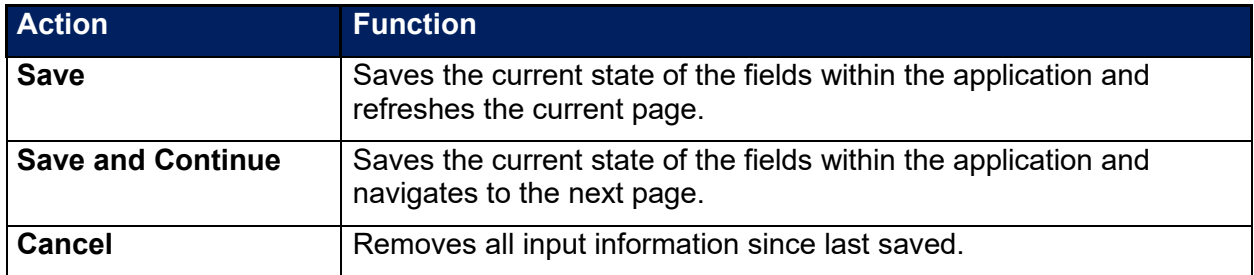

## <span id="page-24-0"></span>**3.5 Exiting the System**

- 1. To log out of the Portal, click on the **Welcome menu** on the upper-right corner of the screen. The screen shows a drop-down menu.
- 2. Select **Logout.**

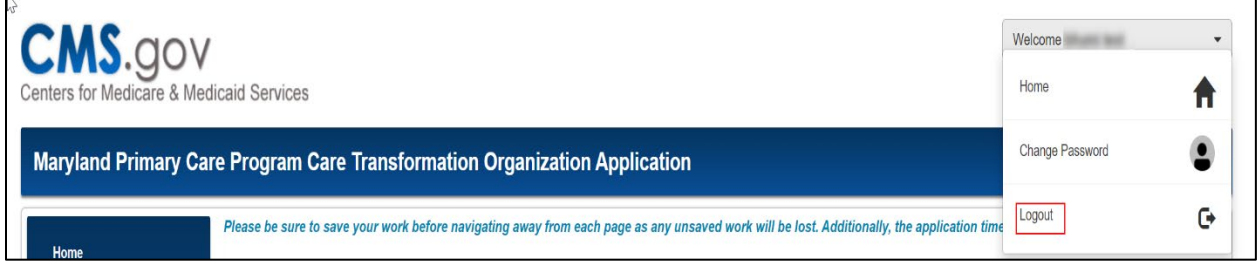

<span id="page-24-1"></span>**Figure 24: Logout**

## <span id="page-25-0"></span>**4 Using the System**

The following sub-sections provide step-by-step instructions on how to use the functions of the MDPCP application portal. All answers are required. If a question is not answered, an error message displays when you select Save or Save and Continue at the bottom of any page.

## <span id="page-25-1"></span>**4.1 Home Page**

The Home page contains general application instructions for the MDPCP application. In addition, the home page displays:

- A table that displays application details
- The Start a New Application button
- Your last login date and time
- Helpful Links

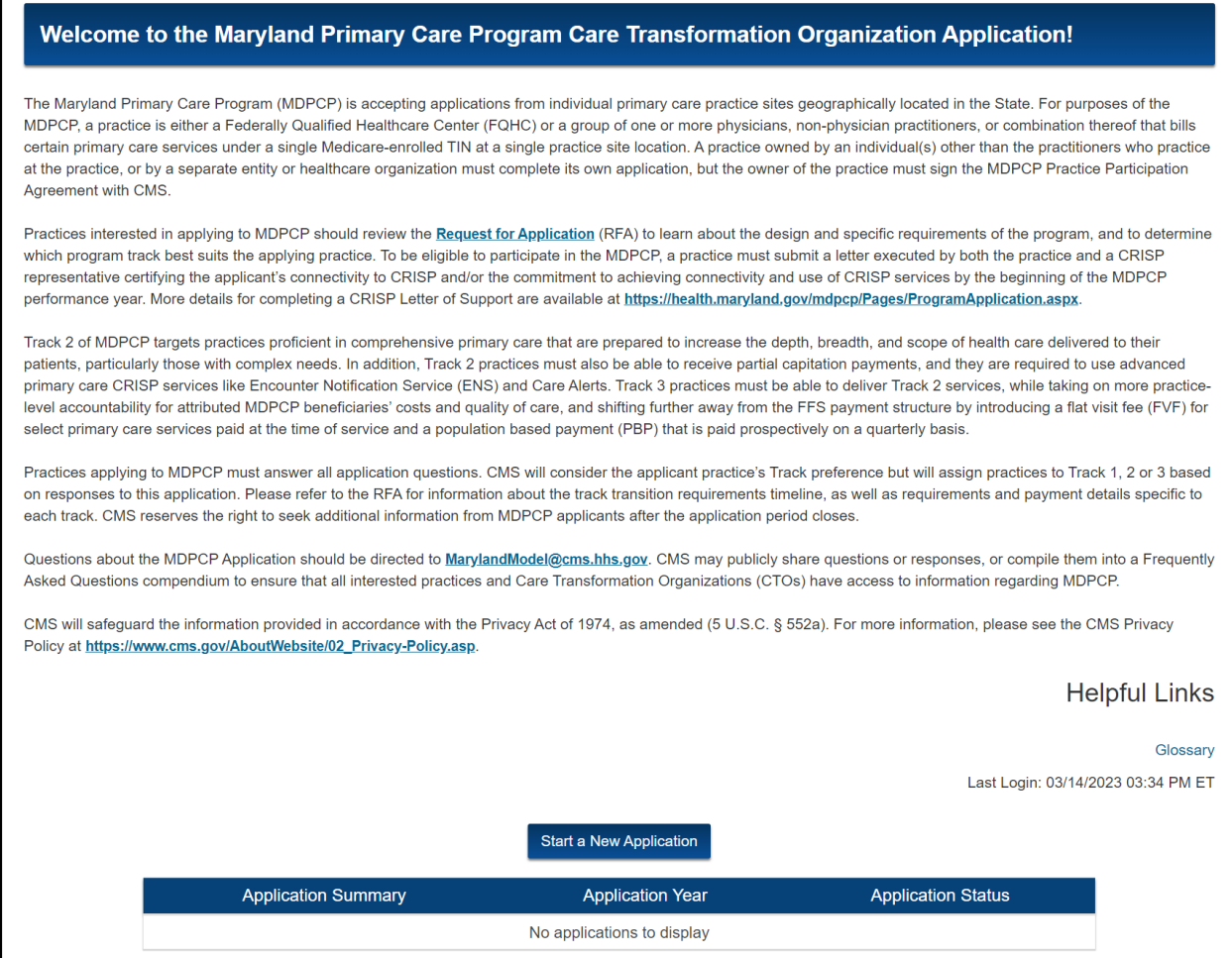

#### <span id="page-25-2"></span>**Figure 25: Home Page**

[Table 3](#page-26-1) describes each helpful link on the Home page.

#### <span id="page-26-1"></span>**Table 3: Home Page Helpful Links**

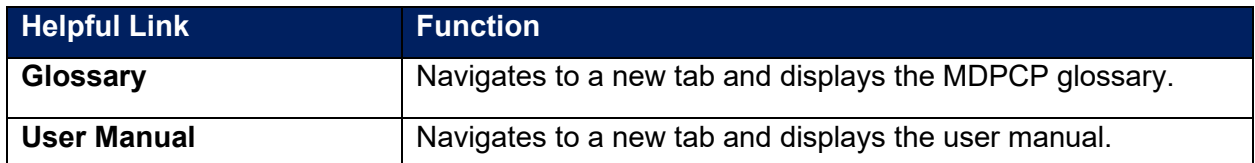

<span id="page-26-2"></span>[Table 4](#page-26-2) describes the column headings in the new application table on the Home page.

#### **Table 4: Home Page Table Description**

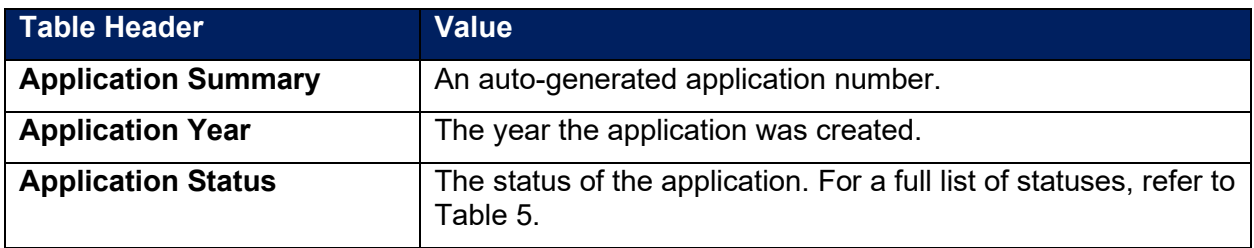

<span id="page-26-3"></span>[Table 5](#page-26-3) describes of the application status visible on the Home page.

#### **Table 5: Application Status**

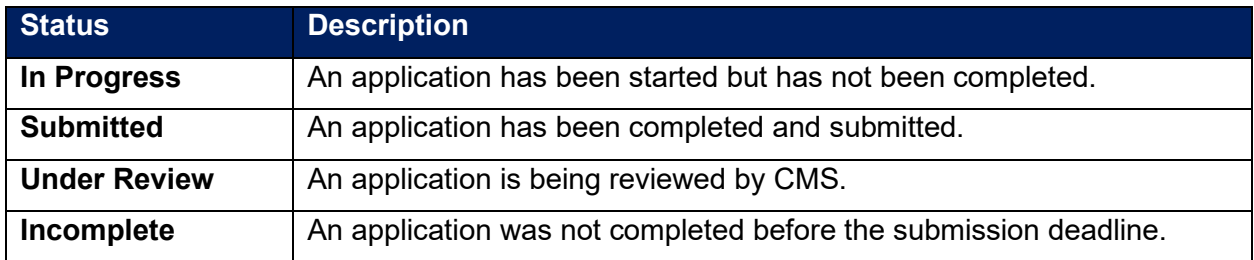

## <span id="page-26-0"></span>**4.1.1 Start a New Application**

You can submit only one application. Once you start an application, the **Start a New Application** button no longer displays on the Home page. You must delete an existing application to start a new application.

To start a new application:

1. Select the **Start a New Application** button.

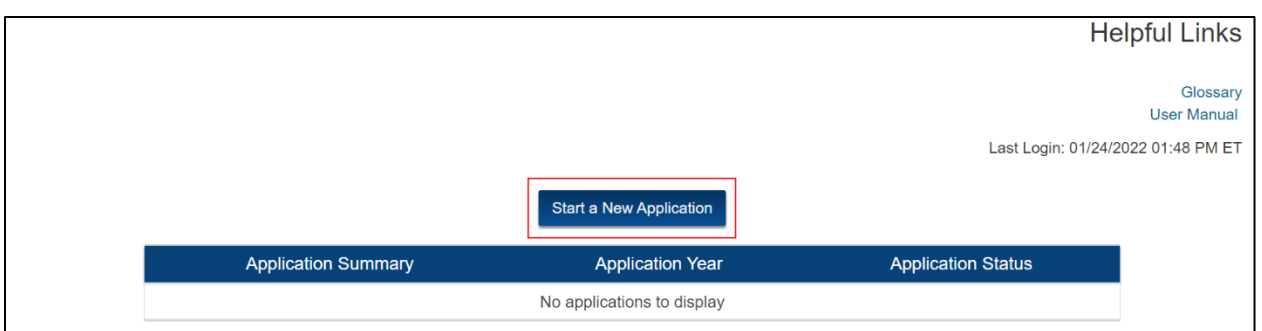

<span id="page-27-1"></span>**Figure 26: Start a New Application Button**

- 2. The Tax Identification Number (TIN) window displays.
- 3. Enter your TIN.

TIN is exactly 9 digits and leading zeros are allowed. If the TIN you entered already exists in the system, the **Continue** button is disabled.

You must enter a unique TIN to continue the application.

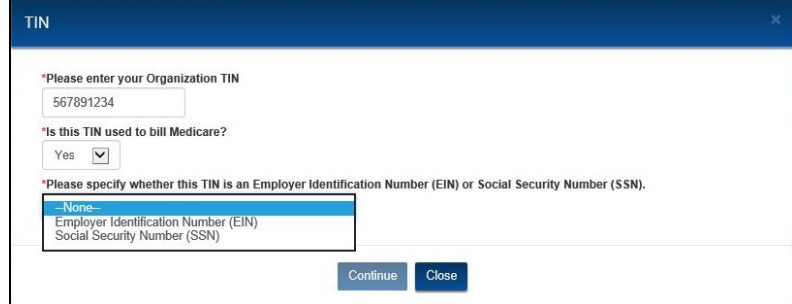

#### <span id="page-27-2"></span>**Figure 27: TIN Window**

- 4. Select from the drop-down menu to answer the question.
	- a. If you select **Yes**, a drop-down will display to identify the TIN as an **Employer Identification Number (EIN)** or a **Social Security Number (SSN)**.
	- b. If you select **No**, an additional field will display for entry of the **TIN used to bill Medicare**, along with a drop-down that will display to identify the TIN as an EIN or an SSN.
- 5. Enter the additionally requested information.
- 6. Select the **Continue** button. The Preliminary Questions page displays.

#### <span id="page-27-0"></span>**4.2 Preliminary Questions**

The Preliminary Questions page determines whether an organization meets the eligibility criteria to participate in the MDPCP.

- 1. Select from the drop-down menu to answer question 1.
	- a. If you select **Yes**, a text field displays that allows the applicant to enter additional information (2000 max character limit).

OR

b. If you select **No**, no additional fields display.

- 2. Select **Save and Continue**.
- 3. The General Questions page displays.

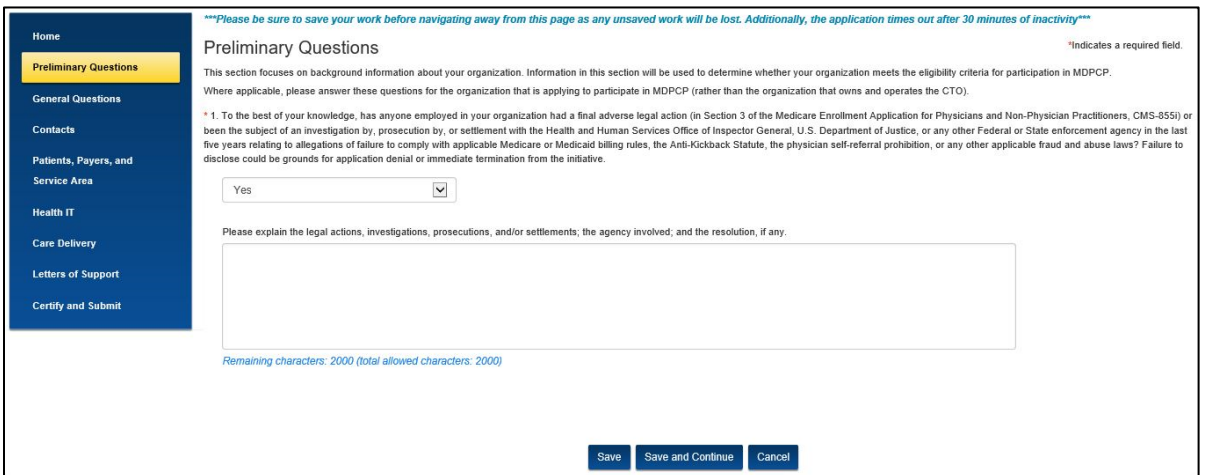

<span id="page-28-1"></span>**Figure 28: Preliminary Questions Page**

### <span id="page-28-0"></span>**4.3 General Questions**

The General Questions page gathers information about the organization's structure and the organization's ownership.

- 1. For Question 1, enter text into the field as requested. A remaining character count displays as you enter text into the field.
- 2. Select a response for Question 2 and 3 from the available options.

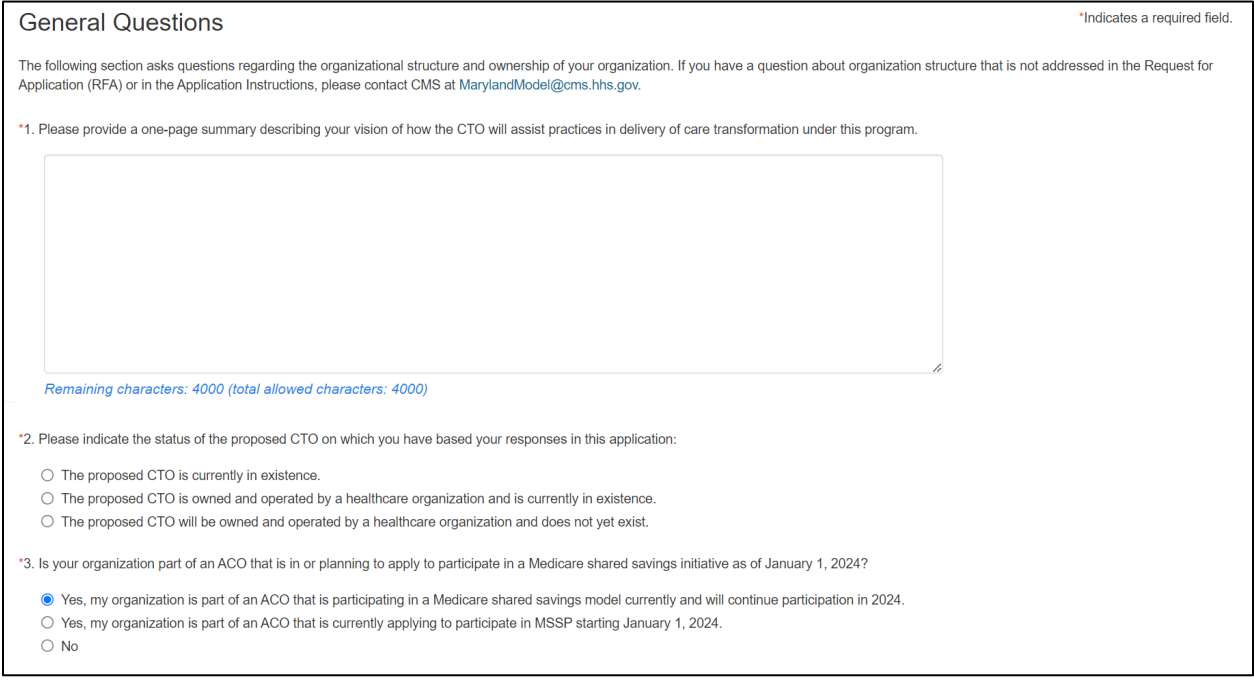

<span id="page-28-2"></span>**Figure 29: General Questions Page - Question 1, 2 and 3**

- 3. For Question 4a, the TIN auto-populates with the number you provided in the TIN window.
- 4. For Question 4b,
	- a. If you select **Yes,** there are no additional fields displayed.
	- b. If you select **No,** additional fields appear to enter the Organization billing address. These fields are identical to the fields in question 4a.

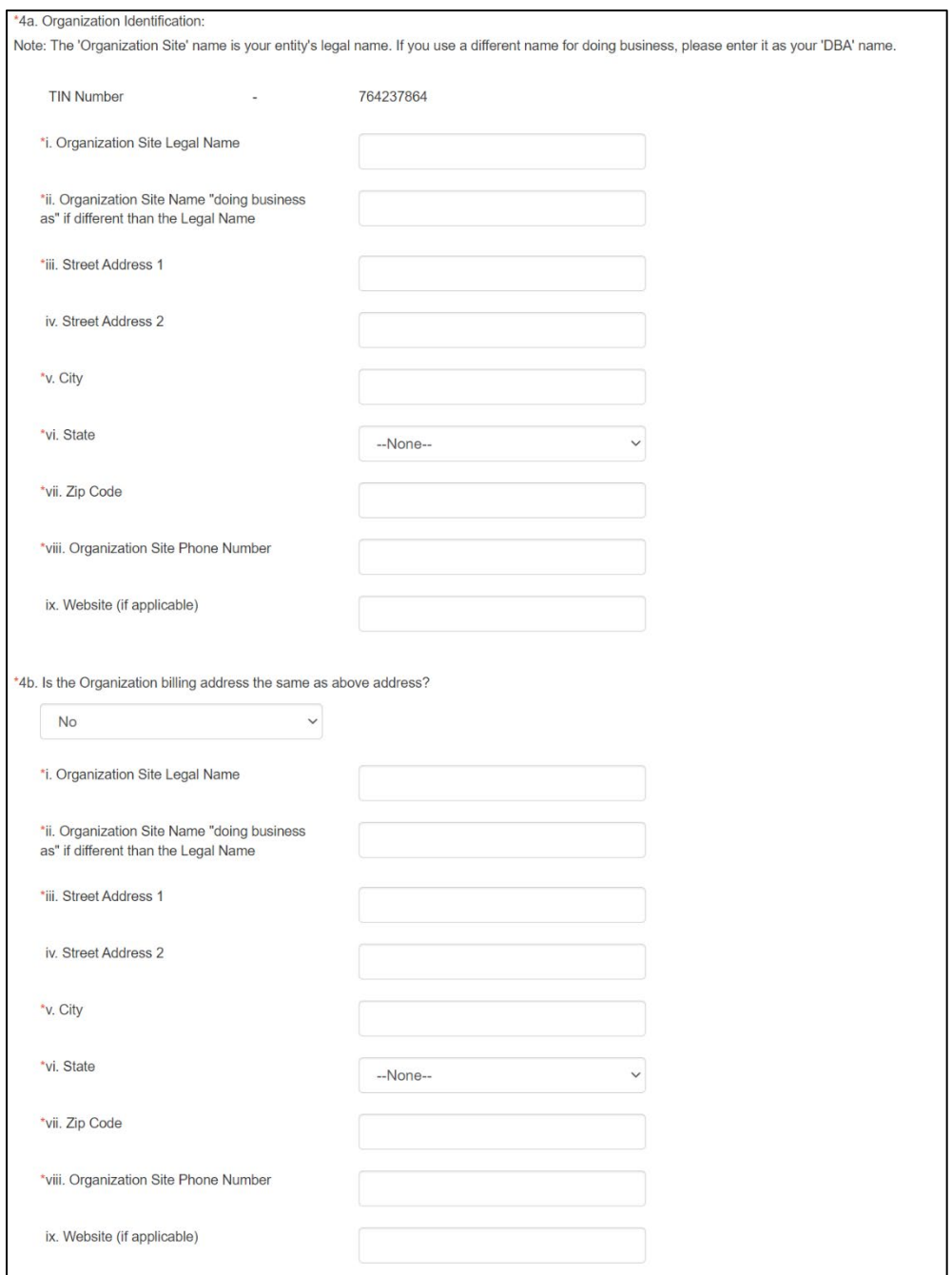

#### <span id="page-30-0"></span>**Figure 30: General Questions Page – Question 4a and 4b**

- 5. For Question 5,
	- a. If you select **Yes**, there are additional fields displayed.
	- b. If you select **No**, there are no additional fields displayed
- 6. Select a response for Questions 6 through 8.
- 7. Enter the Organizational **NPI** number for question 9.

**Note**: The NPI number is exactly 10 digits, leading zeros are allowed.

8. Enter the Organizational CMS Certification Number (**CCN**) for question 10. **Note**: the CCN number is exactly 6 digits, leading zeros are allowed.

![](_page_32_Picture_36.jpeg)

<span id="page-32-0"></span>**Figure 31: General Questions Page – Question 5 through 10**

- 9. Select the **Save and Continue** button.
- 10. The **Contacts** page displays.

### <span id="page-33-0"></span>**4.4 Contacts**

The Contacts page gathers demographic information about you, your organization, and Health IT contacts *within* your organization.

- 1. Select the **Applicant Contact** type link.
- 2. The Applicant Contact window displays.

![](_page_33_Picture_218.jpeg)

#### <span id="page-33-1"></span>**Figure 32: Contacts Page**

- 3. Complete the fields as requested.
- 4. Select the **Save** button.

![](_page_33_Picture_219.jpeg)

#### <span id="page-33-2"></span>**Figure 33: Applicant Contact Window**

- 5. The Applicant Contact information displays in the Contacts table on the Contacts page.
- 6. Select the **Clear** link to delete the contact entered.

![](_page_34_Picture_266.jpeg)

<span id="page-34-0"></span>**Figure 34: Contacts Page – Contacts Table Applicant Contact**

- 7. Select the **Organization Contact** link.
- 8. A drop-down menu displays.
	- a. If you select **Yes**, no additional fields are displayed.
	- b. If you select **No**, additional fields are displayed to enter Organization Contact details.

![](_page_34_Picture_267.jpeg)

#### <span id="page-34-1"></span>**Figure 35: Organization Contacts Page**

9. Select the **Save** button.

![](_page_34_Picture_268.jpeg)

#### <span id="page-34-2"></span>**Figure 36: Contacts Page – Contacts Table Organization Contact**

- 10. Select the **Designated Official** link. The Designated Official window displays.
- 11. Complete the fields as requested.
- 12. Select the **Save** button.
- 13. The Designated Official information displays in the Contacts table on the Contacts page.
- 14. After completing all contact types, the information displays in the table.
- 15. Select the **Continue** button. Because the information entered in the popup windows has been saved, no save options are present.
- 16. The **Patients, Payers, and Service Area** page displays.

|                              | Please be sure to save your work before navigating away from each page as any unsaved work will be lost. Additionally, the application times-out after 30 minutes of inactivity. |                   |                  |               |  |  |  |
|------------------------------|----------------------------------------------------------------------------------------------------|-------------------|------------------|---------------|--|--|--|
| Home                         | *Indicates a required field.<br>Contacts                                                                                                    |                   |                  |               |  |  |  |
| <b>Preliminary Questions</b> |                                                                                                    |                   |                  |               |  |  |  |
| <b>General Questions</b>     | Type                                                                                                    | <b>First Name</b> | <b>Last Name</b> | <b>Action</b> |  |  |  |
| <b>Contacts</b>              | *Applicant Contact                                                                                                    | test              | test             | Clear         |  |  |  |
| Patients, Payers, and        | *Organization Contact                                                                                                    | test              | test             | Clear         |  |  |  |
| <b>Service Area</b>          | *Designated Official @                                                                                                    | test              | test             | Clear         |  |  |  |
| <b>Health IT</b>             |                                                                                                    |                   |                  |               |  |  |  |
| <b>Care Delivery</b>         |                                                                                                    |                   |                  |               |  |  |  |
| <b>Letters of Support</b>    |                                                                                                    |                   |                  |               |  |  |  |
| <b>Certify and Submit</b>    |                                                                                                    | ↳                 |                  |               |  |  |  |
|                              |                                                                                                    |                   | Continue         |               |  |  |  |

<span id="page-35-1"></span>**Figure 37: Contacts Page – Contacts Table Designated Official**

### <span id="page-35-0"></span>**4.5 Patients, Payers, and Service Area**

The Patients, Payers, and Service Area page gathers demographic information about the patient population.

1. Complete all questions as requested.

![](_page_35_Picture_358.jpeg)

<span id="page-35-2"></span>**Figure 38: Patients, Payers, and Service Area Page**

- 2. Select the checkboxes for each county in Maryland where you will provide services. If all counties are applicable, select the **Statewide** checkbox and all counties will be selected.
- 3. Enter the maximum number of practices you are willing to work with.
- 4. For Question 3, select an answer from the dropdown. If you select **Formally**/ **Informally/ Formally and Informally**, a text box will appear.
	- Enter the other health improvement organizations you are partnered with either formally or informally or both.
- 5. Select the **Save and Continue** button.
- 6. The **Health Information Technology** page displays.

### <span id="page-36-0"></span>**4.6 Health Information Technology**

The Health Information Technology page allows you to add up to five new vendors.

1. Select the **Add Vendor** button.

![](_page_36_Picture_193.jpeg)

#### <span id="page-36-1"></span>**Figure 39: Health Information Technology Page**

- 2. The Add New Health IT window displays.
- 3. Complete the fields as requested.
- 4. Select the **Save** button.

![](_page_36_Picture_194.jpeg)

#### <span id="page-36-2"></span>**Figure 40: Add New Health IT Window**

5. The information displays in the table.

a. Select **Edit** to edit the vendor information.

OR

b. Select **Delete** to delete the entry.

![](_page_37_Picture_211.jpeg)

<span id="page-37-1"></span>**Figure 41: Health IT Page – Added Vendor Table**

- 6. For Question 2, select all the applicable checkboxes that satisfy the question.
- 7. Select the **Save and Continue** button. The Care Delivery page displays.

## <span id="page-37-0"></span>**4.7 Care Delivery**

The Care Delivery page gathers information about the ability of your proposed CTO organization to support the requirements of primary care practices under the program.

1. Enter text into the field for Question 1.

- Indicates a required field Care Delivery The following questions gather information about the ability of your proposed CTO organization to support the requirements of primary care practices under the program. For each<br>question indicate if the answer is based on t \*1. Please lay out your approach to care delivery transformation that will exist for the applicant CTO. Remaining characters: 2000 (total allowed characters: 2000) Care Teams and Care Management \*2. Please indicate if you employ (or if a new organization intends to employ) the following care team members and how many of each category. Add Care Team Member
- 2. Select **Add Care Team Member** to add new care team members.

#### <span id="page-38-0"></span>**Figure 42: Care Delivery Page**

3. The Add New Care Team Member window displays. Select a **Category** from the dropdown menu. If you select **Care Managers Other** or **Other**, please specify the category in the **Other** field.

| * Category | $-None-$<br>Care Managers - RNs<br>Care Managers - Medical Assistants<br>Care Managers - Other<br>Licensed Social Workers<br>Behavioral Health Counselor<br>Community Health Workers<br>Practice Transformation Consultants<br><b>Pharmacists</b><br>Nutritionist<br>Psychiatrist<br>Psychologist<br>Administrative Support<br>Health IT Support<br>Billing/Accounting Support<br>Data Analysts | Cancel<br>Save |
|------------|----------------------------------------------------------------------------------------------------|----------------|

<span id="page-38-1"></span>**Figure 43: Care Team Member Categories**

- 4. After you select a category, two check boxes display. Select at least one check box:
	- a. **Currently in place**

OR

b. **Planned for future**

![](_page_39_Picture_287.jpeg)

#### <span id="page-39-0"></span>**Figure 44: Add New Care Team Member**

5. Enter a number in the **How many?** field.

![](_page_39_Picture_288.jpeg)

<span id="page-39-1"></span>**Figure 45: Add New Care Team Member Window**

- 6. Select the **Save** button.
- 7. The information displays in the **Care Teams and Care Management** table.
	- a. Select **Edit** to edit the Care Team Member information.

OR

b. Select **Delete** to delete the entry.

![](_page_39_Picture_289.jpeg)

#### <span id="page-39-2"></span>**Figure 46: Care Teams and Care Management Table**

- 8. Select an option for Questions 3 and 4.
- 9. Select an option for Question 5. If you select **Currently in place** or **Planned for future**, a text box displays to describe the methodology within the 2000-character limit. Enter a description of the methodology into the text box.
- 10. Select a response for Question 6.

#### 11. Select a response for Question 7. If you select **Currently in place** or **Planned for Future**, additional information is required. You must provide the requested information in these fields to continue the application.

![](_page_40_Picture_131.jpeg)

#### <span id="page-40-0"></span>**Figure 47: Care Delivery Page – Data and Quality Measurement**

12. Select an option for Questions 8, 9, and 10.

![](_page_41_Picture_152.jpeg)

#### <span id="page-41-0"></span>**Figure 48: Care Delivery Page – Utilization and Resources**

13. Select a response for Question 11. If you select **Yes** for **Develop a workflow to integrate referrals (warm hand-offs) to the BH specialist,** a drop-down menu displays to select Option Number 1 or Option 2.

![](_page_41_Picture_153.jpeg)

#### <span id="page-41-1"></span>**Figure 49: Care Delivery Page – Additional Utilization and Resources**

14. Select a response for Questions 12, 13, and 14.

![](_page_42_Picture_109.jpeg)

<span id="page-42-1"></span>**Figure 50: Care Delivery Page – Access**

- 15. Select **Save and Continue**.
- 16. **The Letter of Support** page displays.

### <span id="page-42-0"></span>**4.8 Letter of Support**

Two letters of support are required to submit an application:

- Clinical Leadership
- Practice

#### 1. Select **Upload Letter of Support**.

![](_page_43_Picture_137.jpeg)

#### <span id="page-43-0"></span>**Figure 51: Letters of Support Page**

2. The Upload Documents window displays.

![](_page_43_Picture_138.jpeg)

#### <span id="page-43-1"></span>**Figure 52: Upload Documents Window**

- 3. Select **Upload File** to navigate to the file in your directory.
- 4. Select **Upload File** button. A confirmation message displays. You can only upload PDF and MS Word files.

5. Select **X** to exit the window or the **Close** button.

![](_page_44_Picture_288.jpeg)

<span id="page-44-1"></span>**Figure 53: Upload Documents Window – Confirmation Message**

- 6. The uploaded document displays in the Letter of Support table.
- 7. To delete a document uploaded, select **Delete** link.

![](_page_44_Picture_289.jpeg)

<span id="page-44-2"></span>**Figure 54: Letter of Support Page**

- 8. Repeat steps 1 through 5 for Question 2.
- 9. Once both letters are uploaded, select **Continue**. The Certify & Submit page displays.

### <span id="page-44-0"></span>**4.9 Certify & Submit**

The Certify & Submit page displays a checklist of all documents required to submit the application.

- 1. You must select all five checkboxes to submit the application.
- 2. To preview the application, select **Preview Your Application**.
- 3. Select **Submit**.

**Note**: Submit is disabled unless you select all checkboxes.

![](_page_45_Picture_154.jpeg)

#### <span id="page-45-0"></span>**Figure 55: Certify & Submit Page**

4. The Application Submission window displays. Select **Submit**.

![](_page_45_Picture_155.jpeg)

<span id="page-45-1"></span>**Figure 56: Application Submission Window**

5. A list of validation errors displays if there are any required unanswered questions. Select each error to correct it.

![](_page_45_Picture_156.jpeg)

#### <span id="page-45-2"></span>**Figure 57: Validation Errors**

6. Select **Submit** again once you have corrected all errors. The application displays as Submitted on the Home page.

![](_page_46_Picture_199.jpeg)

<span id="page-46-1"></span>**Figure 58: Home Page with Submitted Application**

## <span id="page-46-0"></span>**4.10 In Progress Application**

Once you start and save an application, it displays in the table on the Home page. The **Start a New Application** button does not display while an application is In Progress.

![](_page_46_Picture_200.jpeg)

<span id="page-46-2"></span>**Figure 59: Application In Progress**

- 1. Select the arrow to display links to the application pages.
- 2. Select the **Application PDF** link to view a PDF version of the application.
- 3. Select any of the application page links to edit an application.

4. Select the **Delete Application** link to delete an existing application. You can only delete **In Progress** applications.

![](_page_47_Picture_67.jpeg)

<span id="page-47-0"></span>**Figure 60: Application Page Links**

## <span id="page-48-0"></span>**5 Troubleshooting & Support**

## <span id="page-48-1"></span>**5.1 Error Messages**

There are no system error messages in this application.

Error messages that display when the user incorrectly fills in a form or doesn't fill in a required field are self-explanatory popups or are listed at the top of a page as shown in section 4.9

## <span id="page-48-2"></span>**5.2 Special Considerations**

This section is not applicable; there are no special considerations.

## <span id="page-48-3"></span>**5.3 Support**

All support the Salesforce Help Desk provides is noted in Section 3.

[Table 6](#page-48-4) displays shortcuts to help you navigate the portal website.

#### <span id="page-48-4"></span>**Table 6: Shortcut Keys**

![](_page_48_Picture_273.jpeg)

## **Appendix A: Record of Changes**

#### <span id="page-49-2"></span><span id="page-49-0"></span>**Table 7: Record of Changes**

<span id="page-49-1"></span>![](_page_49_Picture_402.jpeg)

## **Appendix B: Acronyms**

#### <span id="page-50-0"></span>**Table 8: Acronyms**

![](_page_50_Picture_207.jpeg)

## **Appendix C: Glossary**

<span id="page-51-1"></span><span id="page-51-0"></span>**Table 9: Glossary**

![](_page_51_Picture_38.jpeg)

## **Appendix D: Referenced Documents**

<span id="page-52-1"></span><span id="page-52-0"></span>**Table 10: Referenced Documents**

![](_page_52_Picture_54.jpeg)

## **Appendix E: Approvals**

<span id="page-53-0"></span>The undersigned acknowledge that they have reviewed the User Manual and agree with the information presented within this document. Changes to this User Manual will be coordinated with, and approved by, the undersigned, or their designated representatives.

<span id="page-53-1"></span>![](_page_53_Picture_175.jpeg)

![](_page_53_Picture_176.jpeg)